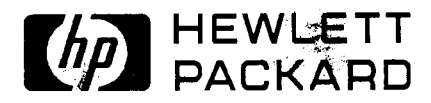

## **Installation and Verification Manual**

# **HP 70205A and HP 70206A GRAPHICS DISPLAY**

#### SERIAL**INUMBERS**

This manual applies directly to HP 70205A and HP 70206A graphics display with serial numbers prefixed 2731A and below.

**94928-499\$ USA .'I232 VALLEY HOUSE DRIVE, ROHNERT PARK, CALIFORNIA 0 1989'HEWLEn-PACKARD COMPANY COPYRIGHT** 

**Manual Part Number: 70206-90022** Microfiche Part Number: 70206-90023

**Printed: August 1989** 

**rrr**

Ħ

**.,\_.**

 $\ldots$  . And

### **Certification**

Institute of Standards and Technology, to the extent allowed by the Institute's calibration facility, and to the calibration *facilities of other International Standards Organization members.* factory. Hewlett-Packard further certifies that its calibration measurements are traceable to the United States Nation *Hewlett-Packard Company certifies that this product met its published specifications at the time of shipment from the*

#### **Warranty**

This Hewlett-Packard instrument product is warranted against defects in material and workmanship for a period of one year from date of shipment. During the warranty period, Hewlett-Packard Company will, at its option, either repair or replace products which prove to be defective.

For warranty service or repair, this product must be returned to a service facility designated by HP. Buyer shall prepay shipping charges to HP and HP shall pay shipping charges to return the product to Buyer. However, Buyer shall pay all shipping charges, duties, and taxes for products returned to HP from another country.

HP warrants that its software and firmware designated by HP for use with an instrument will execute its programming instructions when properly installed on that instrument. HP does not warrant that the operation of the instrument, or software, or firmware will be uninterrupted or error-free.

#### *LIMITATION OF WARRANTY*

The foregoing warranty shall not apply to defects resulting from improper or inadequate maintenance by Buyer, Buyer-supplied software or interfacing, unauthorized modification or misuse, operation outside of the environmental specifications for the product, or improper site preparation or maintenance.

IMPLIED WARRANTIES OF MERCHANTABILITY AND FITNESS FOR A PARTICULAR PURPOS .<br>NO OTHER WARRANTY IS EXPRESSED OR IMPLIED. HP SPECIFICALLY DISCLAIMS TH

 $EXCLUS$ **IVE REMEDIES** 

i  $\mathcal{D}$ CONSEQUENTIAL DAMAGES, WHETHER BASED ON CONTRACT, TORT, OR ANY OTHER LEGAL THEORY. SHALL-NOT BE LIABLE FOR ANY DIRECT, INDIRECT, SPECIAL, INCIDENTAL, O THE REMEDIES PROVIDED HEREIN ARE BUYER'S SOLE AND EXCLUSIVE REMEDIES. HP

 $\mathcal{L} = \mathcal{L} \times \mathcal{L} = \mathcal{L} \times \mathcal{L} = \mathcal{L} \times \mathcal{L} = \mathcal{L} \times \mathcal{L} = \mathcal{L} \times \mathcal{L} = \mathcal{L} \times \mathcal{L} = \mathcal{L} \times \mathcal{L} = \mathcal{L} \times \mathcal{L} = \mathcal{L} \times \mathcal{L} = \mathcal{L} \times \mathcal{L} = \mathcal{L} \times \mathcal{L} = \mathcal{L} \times \mathcal{L} = \mathcal{L} \times \mathcal{L} = \mathcal{L} \times \mathcal{L} = \mathcal$ 

#### .!\_\_ \* **Assistance**

*Product maintenance agreements and other customer assistance agreements are available for Hewlett-Packard products.*

*Office. For any assistance, contact your nearest Hewlett-Packard Sales and Service* 

 $\cdot$  .

\_.I

 $\mathcal{F}f^{\mathcal{A}}$ 

## **Safety Symbols**

The following safety symbols are used throughout this manual. Familiarize yourself with each of the symbols and its meaning before operating this instrument.

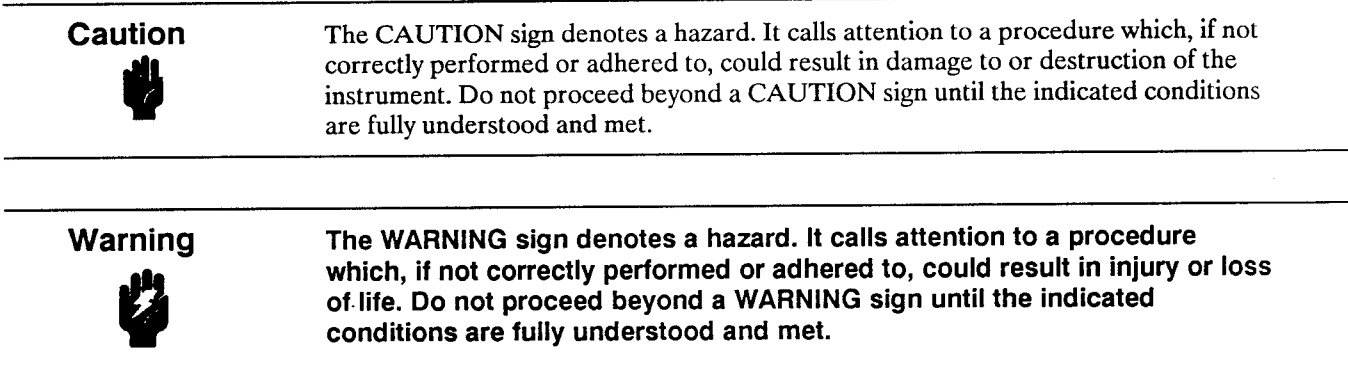

## **General Safety Considerations**

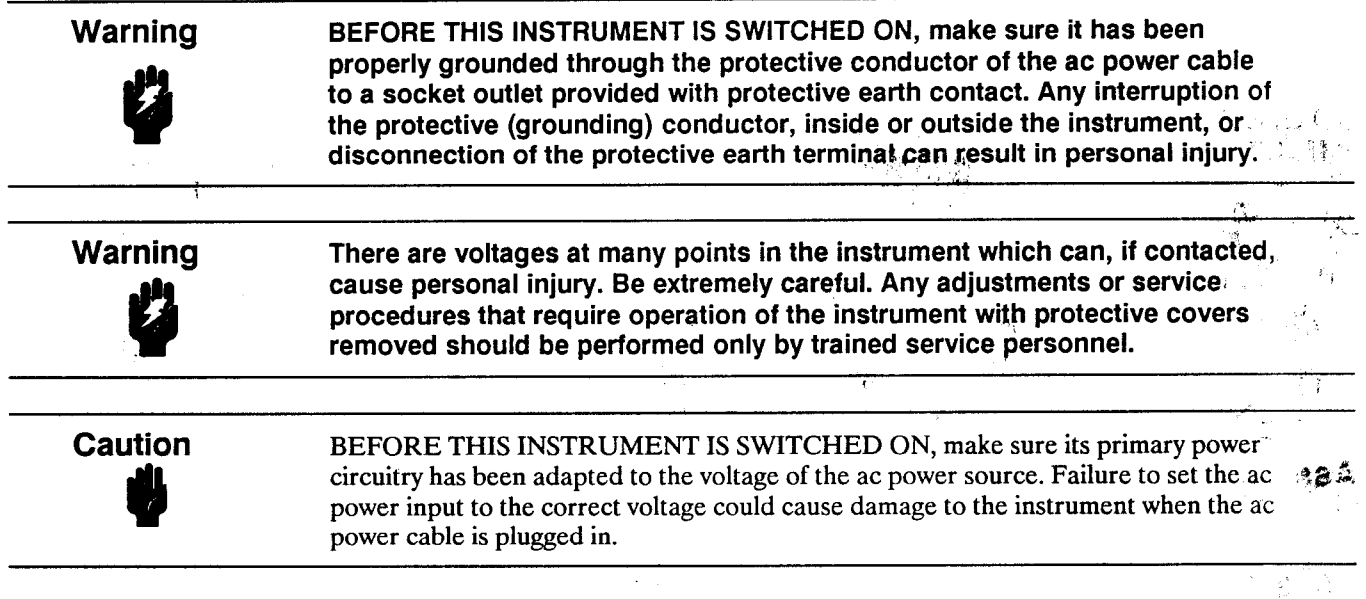

## **HP 70000 Modular Measurement System Documentation Outline**

Instruments and modules of the HP 70000 Modular Measurement System are documented to varying levels of detail. Modules that serve as masters of an instrument require operation information in addition to installation and verification instructions. Modules that function as slaves in a system require only a subset of installation and verification information.

#### **Manuals Supplied with Module**

#### **Installation and Verification Manual**

Topics covered by this manual include installation, specifications, verification of module operation, and some troubleshooting techniques. Manuals for modules that serve as instrument masters will supply information in all these areas; manuals for slave modules will contain only information needed for slave module installation and verification. Master module documentation may also include some system-level information.

#### **Operation Manual**

preparation for module use, module functions, and softkey definitions. Operation Manuals usually pertain to multiple- and single-module instrument systems. Topics include

#### **Programming Manual**

Programming Manuals also pertain to multiple- and single-module instrument systems. Programming Manual topics include programming fundamentals and definitions for remote programming commands.

#### **Service Manual, Available Separately**

This manual provides service information for a module, including module verification tests, adjustments, troubleshooting, replaceable parts lists, and replacement procedures. For ordering information, contact a Hewlett-Packard Sales and Service Office. This manual is not always immediately available for new products. (NOTE: Some earlier service manuals are titled *Technical Reference.)*

## **Contents**

 $\hat{\boldsymbol{\cdot} }$ 

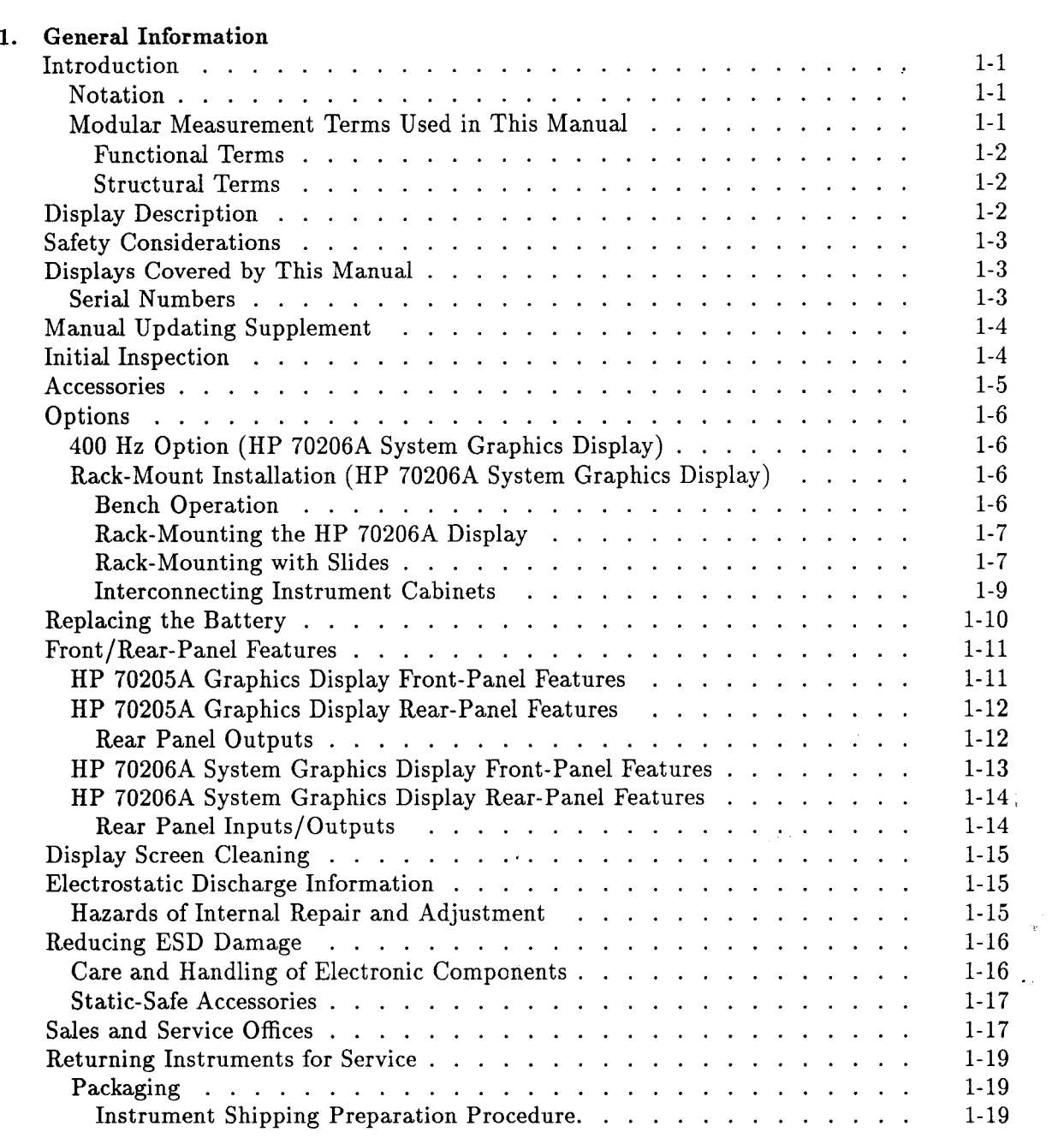

 $\sim 10^6$ 

 $\sim$ 

:.',

#### **2.** Installation

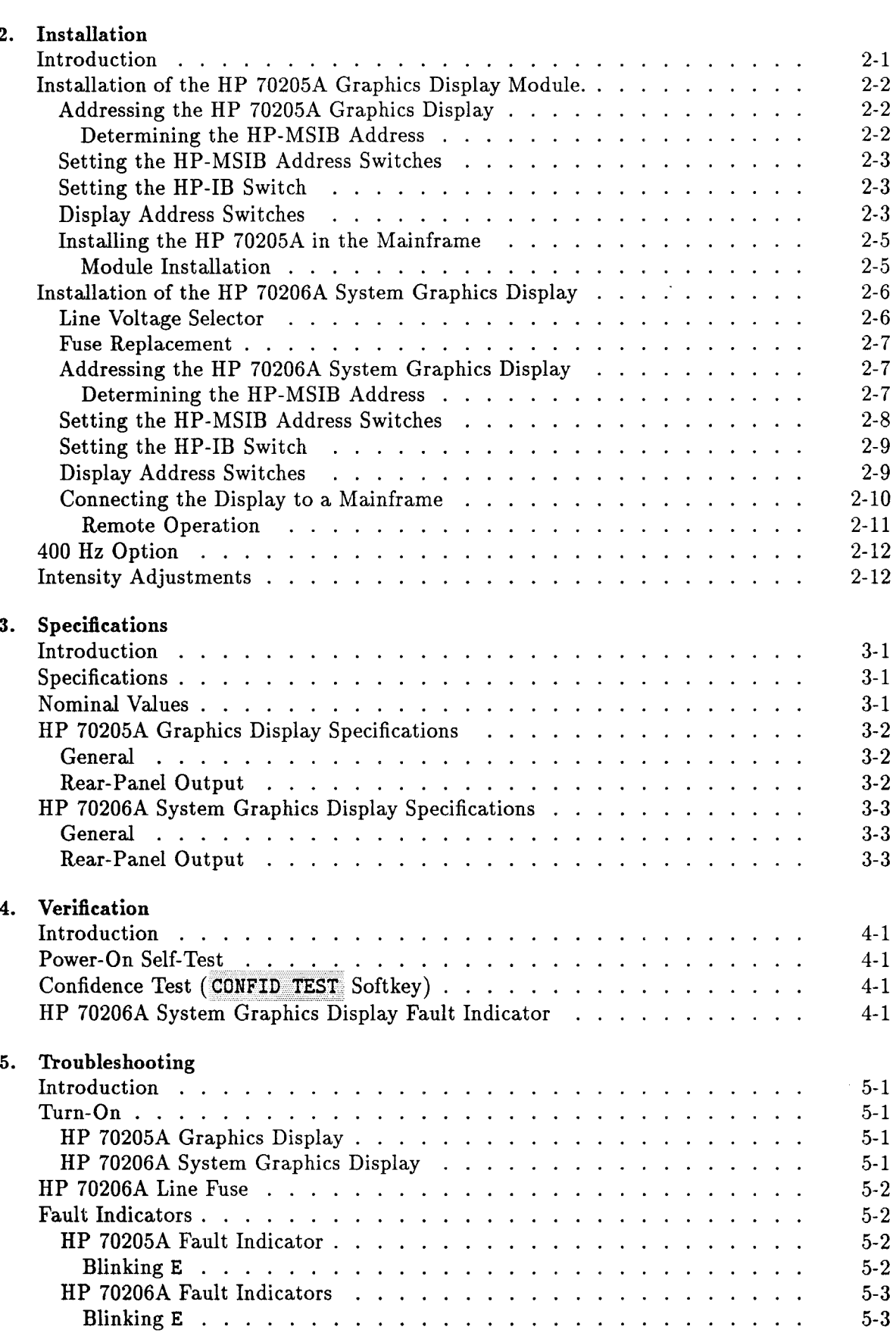

 $\sim$   $\sigma$ 

 $\sim$ 

 $\sim$   $\epsilon$ 

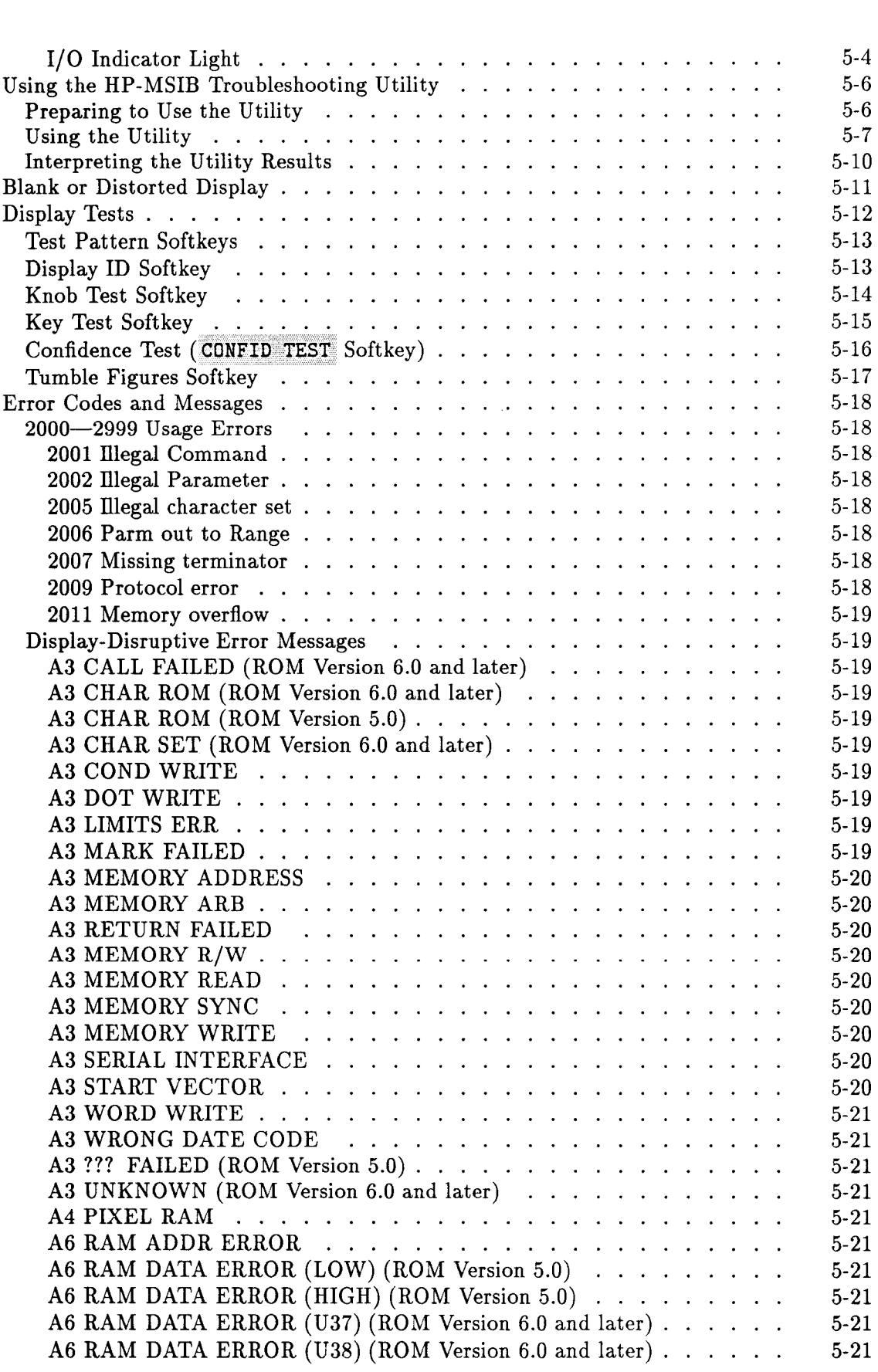

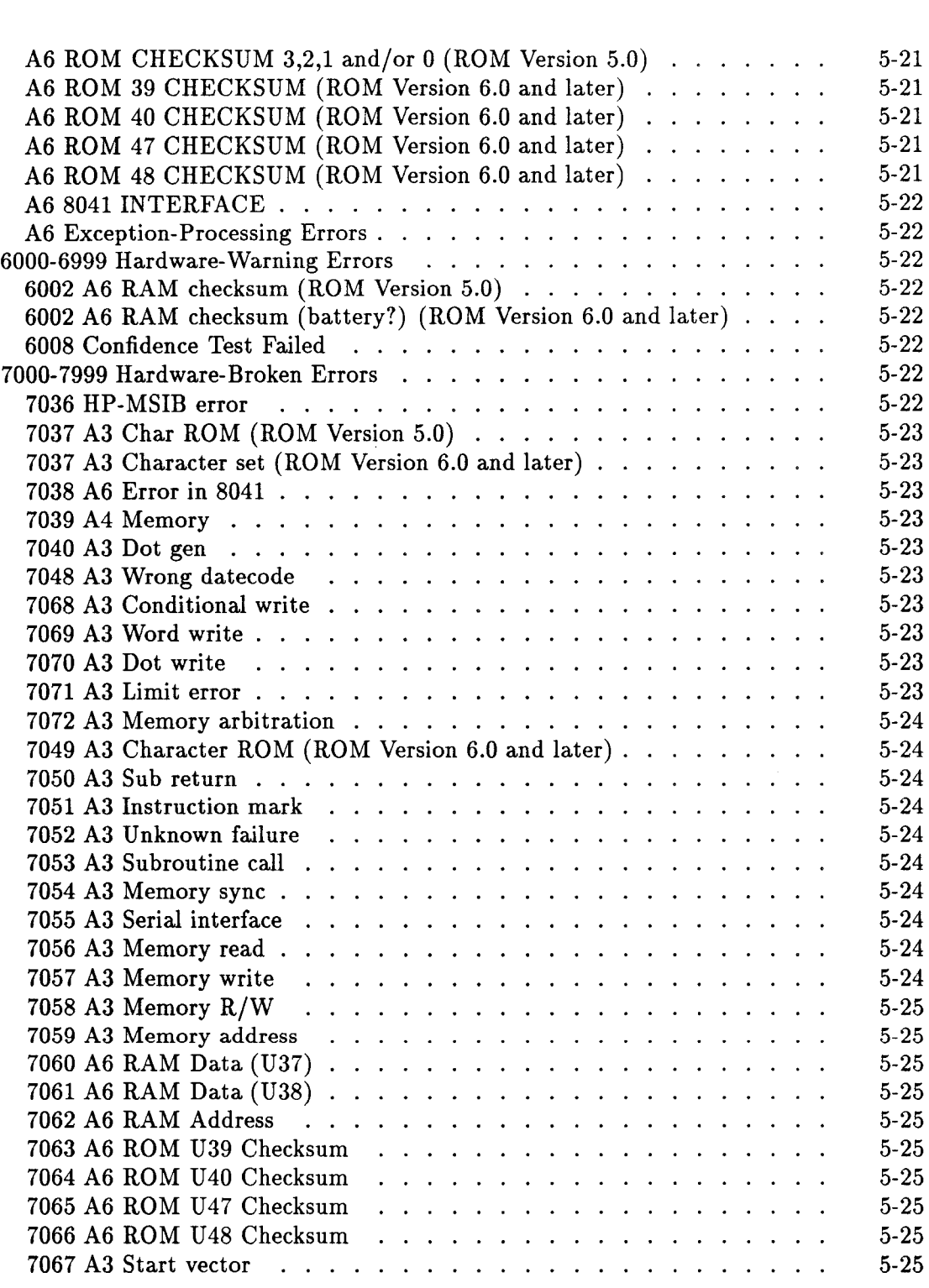

Index

## **Figures**

 $\sim$  6  $\pm$ 

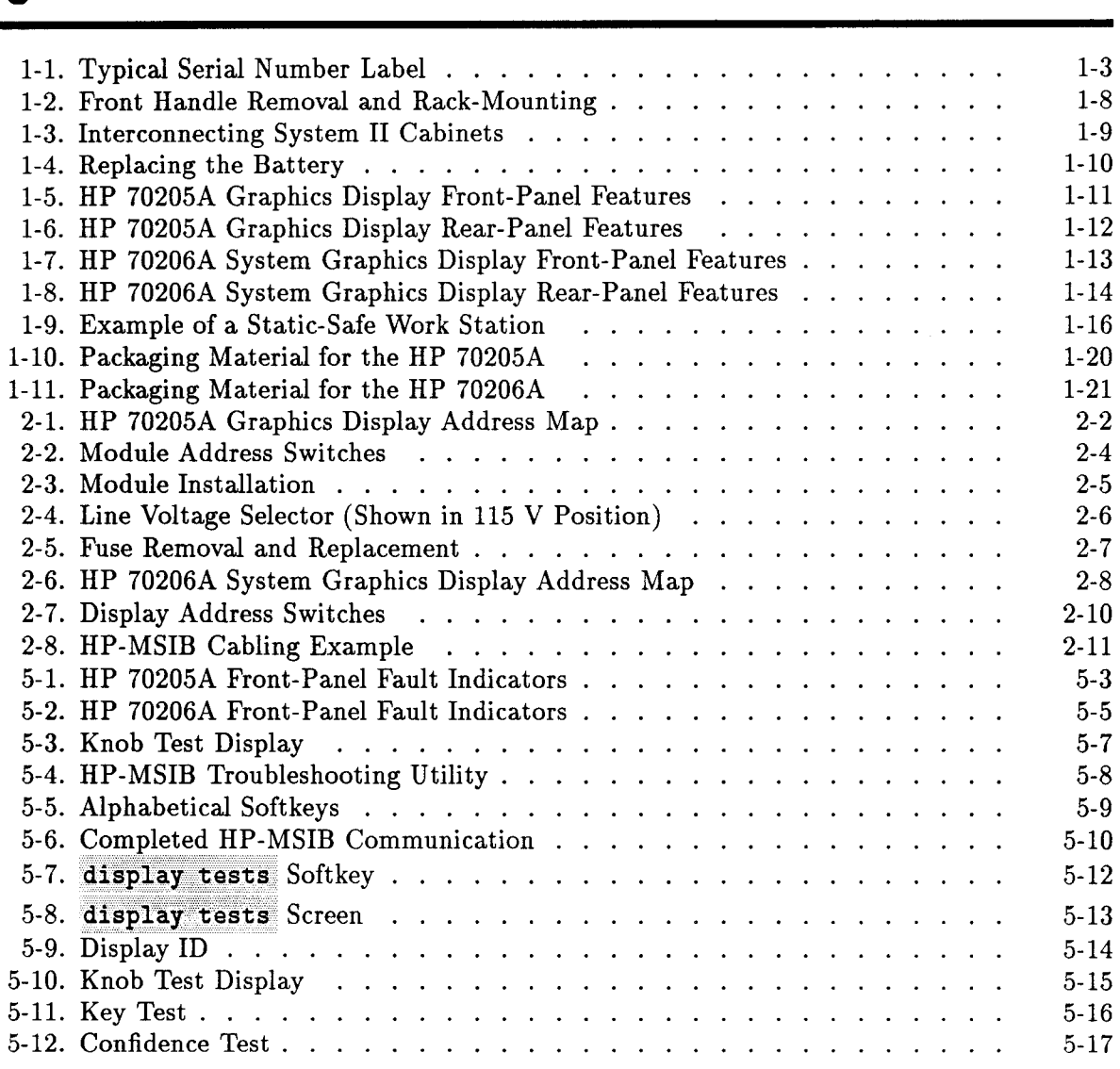

 $\mathcal{F}^{\mathcal{F}}_{\mathcal{F}}$  and  $\mathcal{F}^{\mathcal{F}}_{\mathcal{F}}$  and  $\mathcal{F}^{\mathcal{F}}_{\mathcal{F}}$ 

 $\bar{\alpha}$ 

## **Tables**

 $\sim$   $\sigma$ 

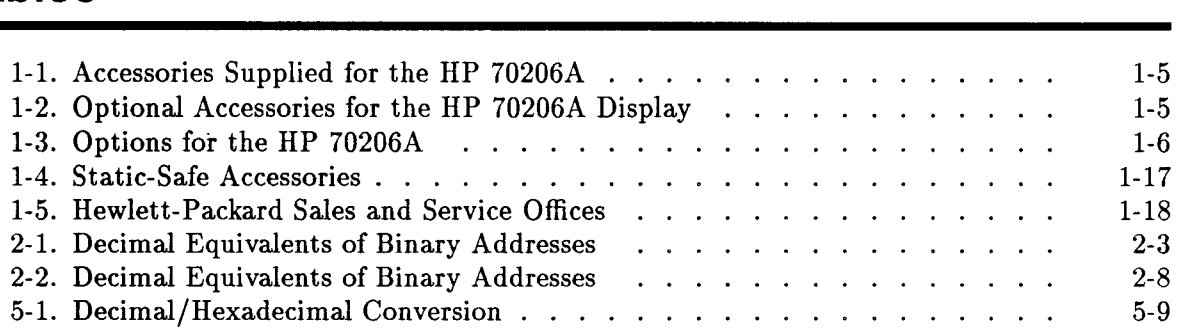

 $\mathcal{A}^{\mathcal{A}}$ 

 $\mathcal{F}^{\text{max}}_{\text{max}}$  and  $\mathcal{F}^{\text{max}}_{\text{max}}$ 

## **General Information**

### **Introduction**

The *HP 70205A and HP 70206A Installation and Verification Manual contains information* needed to install and verify operation of the HP 70205A and HP 70206A graphics displays. For information on installing and verifying HP 70000 Modular Measurement Systems, refer to the Installation and Verification Manual for your instrument (for example, spectrum analyzer).

This manual contains the following five chapters:

- **n** Chapter 1, "General Information," describes both the HP 70205A Graphics Display and the HP 70206A System Graphics Display and their accessories, gives electrostatic discharge and packaging information, and lists Hewlett-Packard Sales and Service Offices.
- **Example 1** Chapter 2, "Installation," provides information for preparing a display for use and configuring the display into HP 70000 Modular Measurement Systems.
- $\blacksquare$  Chapter 3, "Specifications," lists display specifications and characteristics.
- **n** Chapter 4, "Verification," contains tests required to verify display specifications.
- **n** Chapter 5, "Troubleshooting," explains the probable cause(s) of faults and problems indicated by front-panel fault indicators, and provides diagnosis and problem isolation techniques to help resolve these problems.

#### **Notation**

identical. The HP 70206A hardkey labels are used throughout this man the same hardkey on the HP 70205A the manual is abbreviated (DSP). The key functions a TEXT). Hardkey labels on the HP 70205A differ slightly from hardkey labels on the larger<br>70206A. For example, on the HP 70206A the display hardkey is denoted as <mark>OISPLAY)</mark>, while TEXT). Hardkey labels on the HP 70205A differ slightly from hardkey labels on the larger H Throughout the *HP 70205A and HP 70206A Installation and Verification Manual, softkey* labels are denoted as TEXT. Fixed-label keys are referred to as "hardkeys" and are denoted as

#### **Modular Measurement Terms Used in This Manual**

Understanding the following terms is essential to understanding the structural relationship of the HP 70000 Modular Measurement System devices.

#### **Functional Terms**

The devices of a modular system may be combined in such a way to allow them to communicate and operate as an instrument. The following terms identify the interrelationship among devices within a modular instrument.

- Element: Any device that communicates over the Hewlett-Packard Modular System Interface Bus (HP-MSIB), for example, the HP 70902A IF section. In contrast, the HP 70001A Mainframe controls all HP-MSIB communication, but does not communicate over the HP-MSIB and therefore is not an element.
- **Master:** A module that controls other modules.
- **Sub-Master:** An element that other elements control and simultaneously controls other elements.
- **Slave:** A module that another module controls.
- 70205A Graphics Display). HP **Independent element:** An element that is neither a master nor a slave (for example, the
- Instrument: A module, or group of modules, that performs an independent function (for example, the HP 71100C Spectrum Analyzer).

#### **Structural Terms**

Modular systems consist of hardware structures dedicated to specific functions. The structural terms used in reference to these functions are described below.

- **Mainframe:** A mainframe is the device into which plug-in modules may be installed to create an instrument such as a modular measurement system.
- **Module:** Modules are devices that plug into a mainframe. They cannot function without a mainframe.
- **Stand-Alone Instrument:** An HP-MSIB element capable of performing its functions without a mainframe (for example, the HP 70206A System Graphics Display).

#### **Display Description**

Softkeys are used to establish an interactive front panel for any modular instrument. Display (a free-standing instrument with a 9-inch CRT) are menu-driven human interface the HP 70000 Modular Measurement System. They display system configuration information, measurement results, text, graphics, and include built-in trace and marker capabilities. The HP 70205A Graphics Display (a 3/8-width module) and HP 70206A System Graph

The HP 70206A System Graphics Display may be stacked or racked with the HP 700 Mainframe.

### **Safety Considerations**

personnel. Refer to the summary of safety considerations at the front of this m Before operating the display, familiarize yourself with any safety markings on the display and the safety instructions in this manual. This instrument has been manufactured and tested according to international safety standards. The cautions and warnings in this manual and on the display must be followed to ensure the safe operation of the displays and protection of

### **Displays Covered by This Manual**

number prefix(es) listed under "Serial Numbers" on the manual title page The contents of this manual apply to HP 70205A and HP 70206A displays with the ser

#### **Serial Numbers**

Attached to the rear-panel of each display is a mylar serial-number label. The serial numb divided into two parts. The first four digits and a letter are the serial-number prefix, and the last five digits are the suffix. See Figure l-l.

The prefix is coded for the date of the last configuration change and is the same for all identical displays; a prefix break or change only occurs when a significant modification is made to the product. The letter designates the country of origin. The suffix is assigned sequentially and is different for each display.

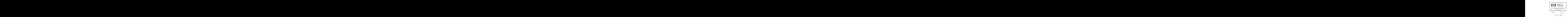

Figure 1-1. Typical Serial Number Label

#### **Manual Updating Supplement**

correcting errors in the manual. To keep the manual as current and accurate as possi periodically request the latest Manual Updating Supplement for this manual from your nearest Hewlett-Packard Sales and Service office. manual was printed. These changes are documented in the Manual Updating Supple for this manual. The Manual Updating Supplement may also contain information for serial-number prefix means that all current changes may not have been made to this disp A higher serial-number prefix means that changes have been made to the display since the A display manufactured before or after this manual was printed may have a serial-number prefix other than that listed under "Serial Numbers " on the manual title page. A lower

#### **Initial Inspection**

Inspect the shipping container for damage. If the shipping container or cushioning ma is damaged, the shipping container or cushioning material should be kept until the contents of the shipment have been checked for completeness and the display has been checked mechanically and electrically. Refer to Table l-l to determine what accessories should have been shipped with the display. If the shipping contents are incomplete or damaged, notify the nearest Hewlett-Packard Sales and Service Office.

#### **Accessories**

The accessories supplied with an HP 70206A display or as part of a preconfigured HP 7000 Modular Measurement System are the same. The accessories may be ordered separately. These accessories are listed in Table l-l. Contact the nearest Hewlett-Packard Sales and Service Office for a description of all power cables currently available for different country destinations.

| Accessory      | <b>HP Part Number</b>                            |
|----------------|--------------------------------------------------|
| HP-MSIB Cables | 70800A (0.5mm)                                   |
| Power Cable    | Part number depends<br>on country of destination |

**Table l-l. Accessories Supplied with the HP 70206A**

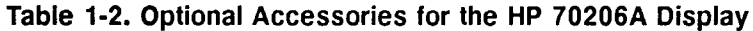

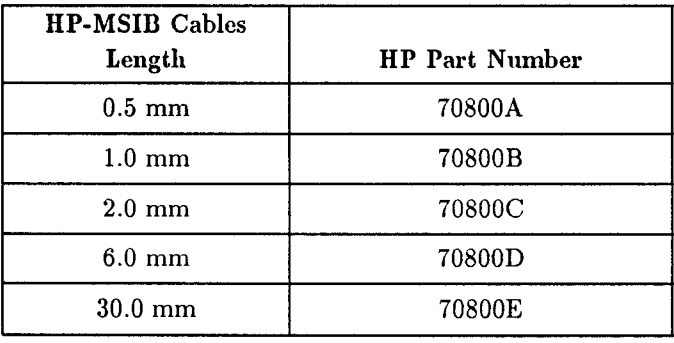

For longer HP-MSIB cables, contact your nearest Hewlett-Packard Sales and Service Office.

## **Options**

The following options are available and can be ordered from the nearest Hewlett-Packard Sales and Service Office.

| Option number   | Description                                      | <b>HP Part Number</b> |
|-----------------|--------------------------------------------------|-----------------------|
| 400             | 400 Hz Input<br><b>Isolation Transformer</b>     | 70206-60047           |
| 913             | Rack mount<br>with handles                       | 5061-9678             |
| 908             | Rack mount<br>without handles                    | 5061-9684             |
| 010             | Rack slide                                       | 1494-0059             |
| W <sub>30</sub> | Two Year (2) Additional<br>Return-to-HP Service  |                       |
|                 | Cabinet Interconnect Kit<br>Display to Mainframe | 5061-9061             |

**Table 1-3. Options for the HP 70206A**

#### **400 Hz Option (HP 70206A System Graphics Display)**

400 Hz. Option 400 uses an external in-line transformer for user with a 400 Hz power sou Refer to Table l-3 for ordering information. The display is available with an option that allows it to run on a power-line frequenc

Ķ

**Warning DO NOT operate a 400 Hz Option instrument on a 400 Hz power line without the attached in-line isolation transformer. Failure to follow this precaution can result in personal injury.**

The in-line isolation transformer must be removed for 60 Hz power-source operation. Failure to remove the in-line transformer may result in a blown fuse. When you remove the isolation transformer, use a standard power cord. Reinstall the in-line isolation transformer for use with a 400 Hz power source. This protects the user from shock hazard.

#### **Rack-Mount Installation (HP 70206A System Graphics Display)**

#### **Bench Operation**

Plastic feet and a fold-away tilt stand are included with the HP 70206A display to provide bench operation convenience. The plastic feet are designed to be self-aligning when systems are stacked.

**Note**

**W** 

I

and English hardware are used with these instrume Be sure to use the correct hardware when replacing part, since both metric

#### **Rack-Mounting the HP 70206A Display**

Front handles must be removed to install system rack-mounting options. See Figure l-2

Do not rack-mount multiple HP 70206A displays and HP 70001A Mainfra with one rack-mount hardware kit. One rack-mount kit must be ordered for each display and mainframe. **V Caution**

Option 908 (Rack Flange Kit without handles), and Option 913 (Rack Flange Kit with handles), contain the necessary hardware for mounting instruments in a rack with 482.6 mm (16 inches) spacing.

proper rack-mount installation. Angle brackets (HP part number 12679C) may be ordered provide the additional rear and side support required of a mounted instrument. Figure 1-2 provides rack-mount option screw sizes and handle or bracket positioning

#### **Rack-Mounting with Slides**

instructions are included with each kit (19 inch) spacing. Slide rack-mount adapter kits are available for non-HP racks. Install: hardware to attach slides to a stand-alone display and mount it to a rack with  $482.6\,$ Option 011, Rack-Mount with Slides for the HP 70206A display, contains the necessary

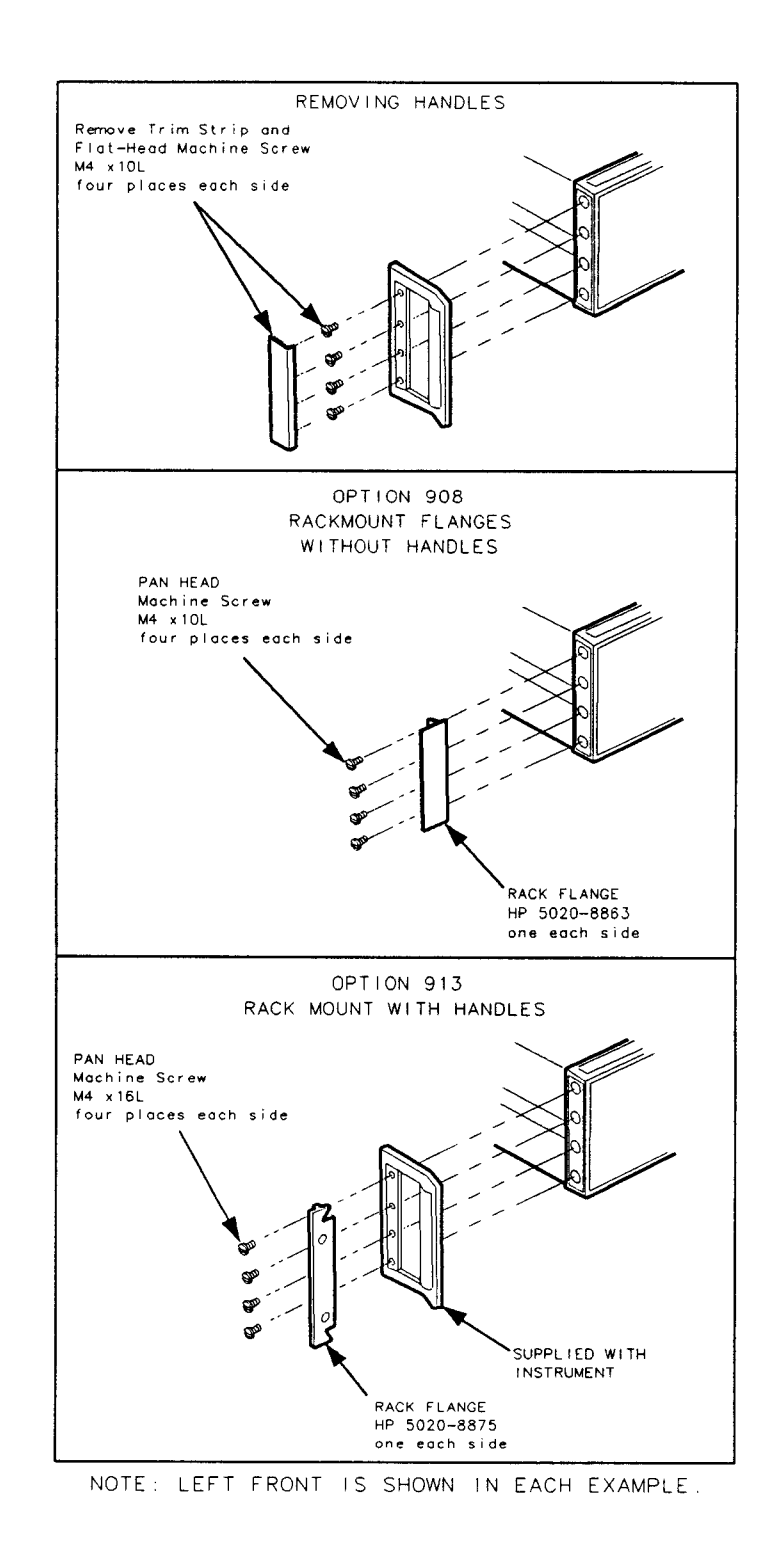

 $\hat{\mathcal{A}}$ 

**Figure 1-2. Front Handle Removal and Rack-Mounting**

 $\bar{\gamma}$ 

 $\hat{\mathcal{A}}$ 

 $\epsilon$ 

#### **Interconnecting Instrument Cabinets**

IJ<br>Z

 $\ddot{\phantom{0}}$ 

**Caution** The HP 70206A System Graphics Display and the HP 70001A Mainframe use metric 4.0 screws. Other System II cabinets use metric 3.5 or English 6-32 screws. Using incorrect screw sizes may damage the instrument cabinet.

Refer to Table l-3 for the part numbers of System II Cabinet Interconnect Kits.

Figure l-3 illustrates the kit hardware used for vertically interconnecting System II cabinets. The kit contains both metric and English screws. The screws cover all mainframe and System II cabinet combinations.

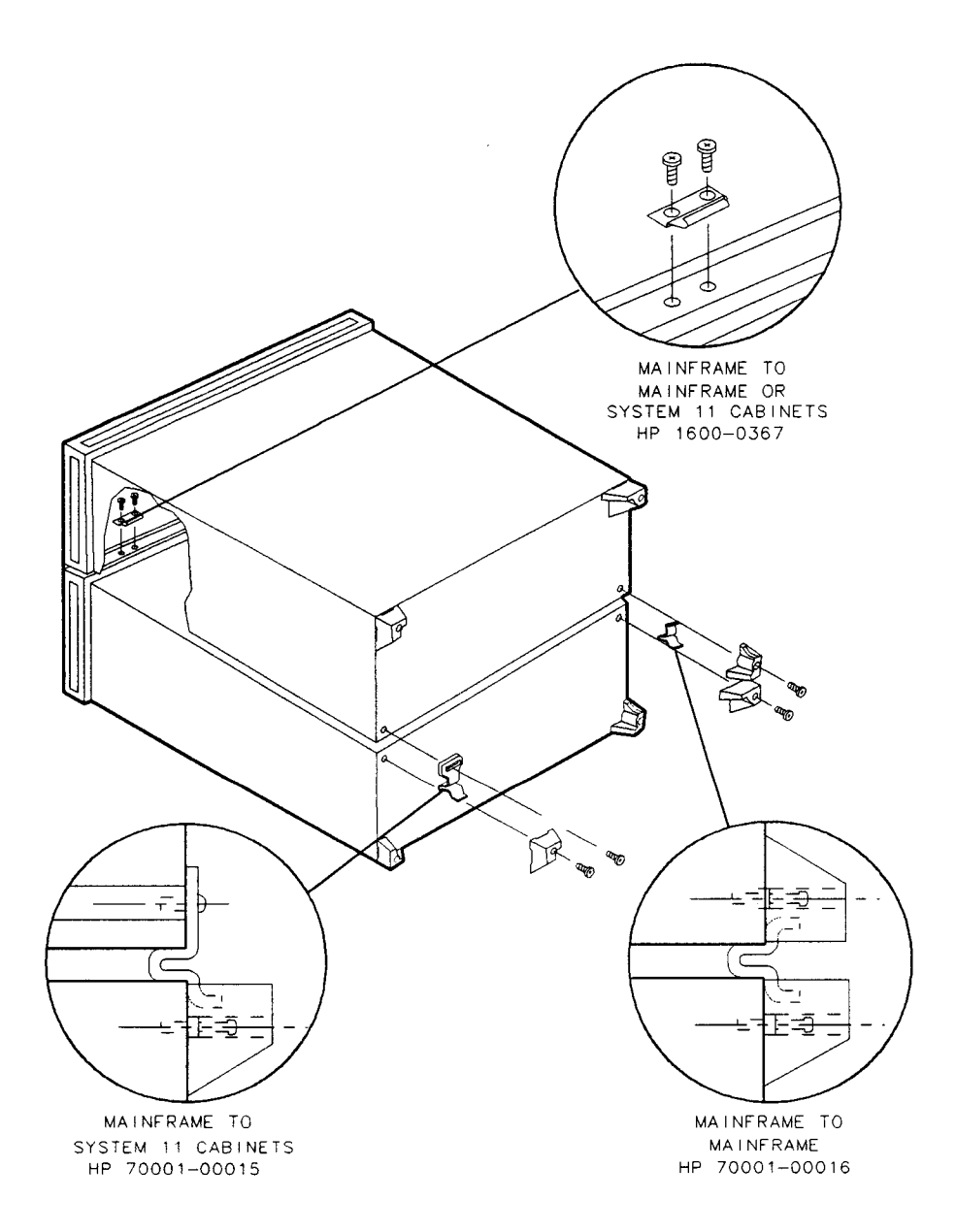

**Figure 1-3. Interconnecting System II Cabinets**

#### **Replacing the Battery**

#### **Warning**

 $\epsilon$ 

**BTl Battery must not be recharged, forced open, or disposed of in fire. If abused, this battery represents a fire, explosion, or severe burn hazard. Dispose of the battery in accordance with local-hazardous-material disposal regulations.**

- 1. To remove the battery, remove the two screws on the rear-panel securing the battery cover and remove the cover.
- 2. Remove the batter
- 3. Replace the battery, positive  $(+)$  end in.
- Replace the battery cover. Replace the two battery cover screws and tighten them to *6* 4. inch-pounds.
- $5.$  Turn the power ON, wait 15 seconds, turn the display OFF, then back O

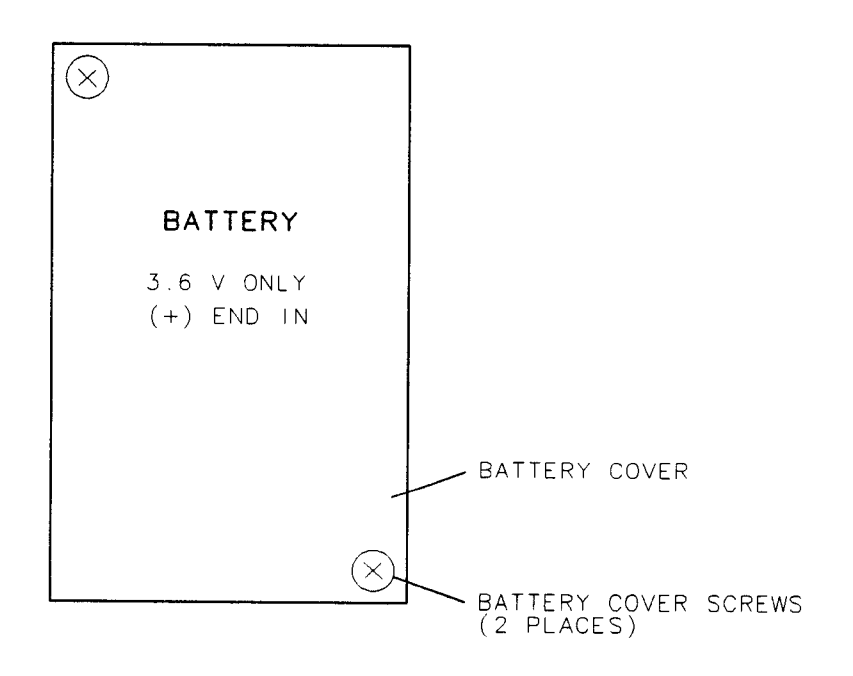

**Figure 1-4. Replacing the Battery**

#### **Front/Rear-Panel Features**

The HP 70205A and HP 70206A display 's front-panel and rear-panel features are described below.

#### **HP 70205A Graphics Display Front-Panel Features**

The HP 70205A front panel accesses all instrument functions using both fixed-label hardkeys and menu-driven softkeys. For the location of the front-panel features, see Figure l-5.

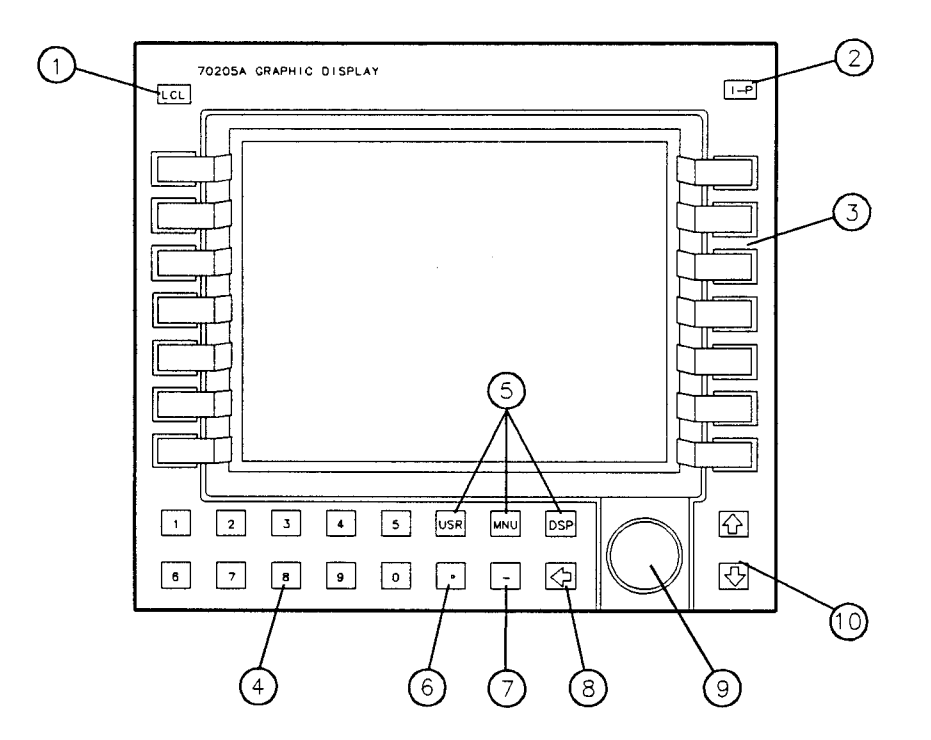

**Figure l-5. HP 70205A System Graphics Display Front-Panel Features**

- ا. <mark>(LCL</mark>) (local Control)—This hardkey returns the module to local control if it was in 1 remote.
- 2.  $(I/P)$  (Instrument Preset)—This key activates all the preset conditions of the
- 3. Softkeys—These keys allow access to the system func
- 4. Numeric Keypad—These keys are used for entering numeric
- i. (USR), (MNU), (DSP)—These three hardkeys activate the top-level commands which appear of the top-level commands which appear of the top-level commands which appear of the top-level commands which appear of the top-level on the screen next to the softkeys.
- 3. Decimal Point—This key enters a decimal point when using the numeric k
- 7. Minus Sign-This key enters negative num
- $8. \bigoplus$  (backspace)—Use this key to go from the lower level of softkeys to the next high level.
- ). Display Knob—Use this knob for changing parameter values, selecting alpha ch and for accessing the diagnostic tests.

10.  $\circled{\mathbb{I}}$   $\circled{\mathbb{I}}$  (Step Keys)—These two keys change parameters up o

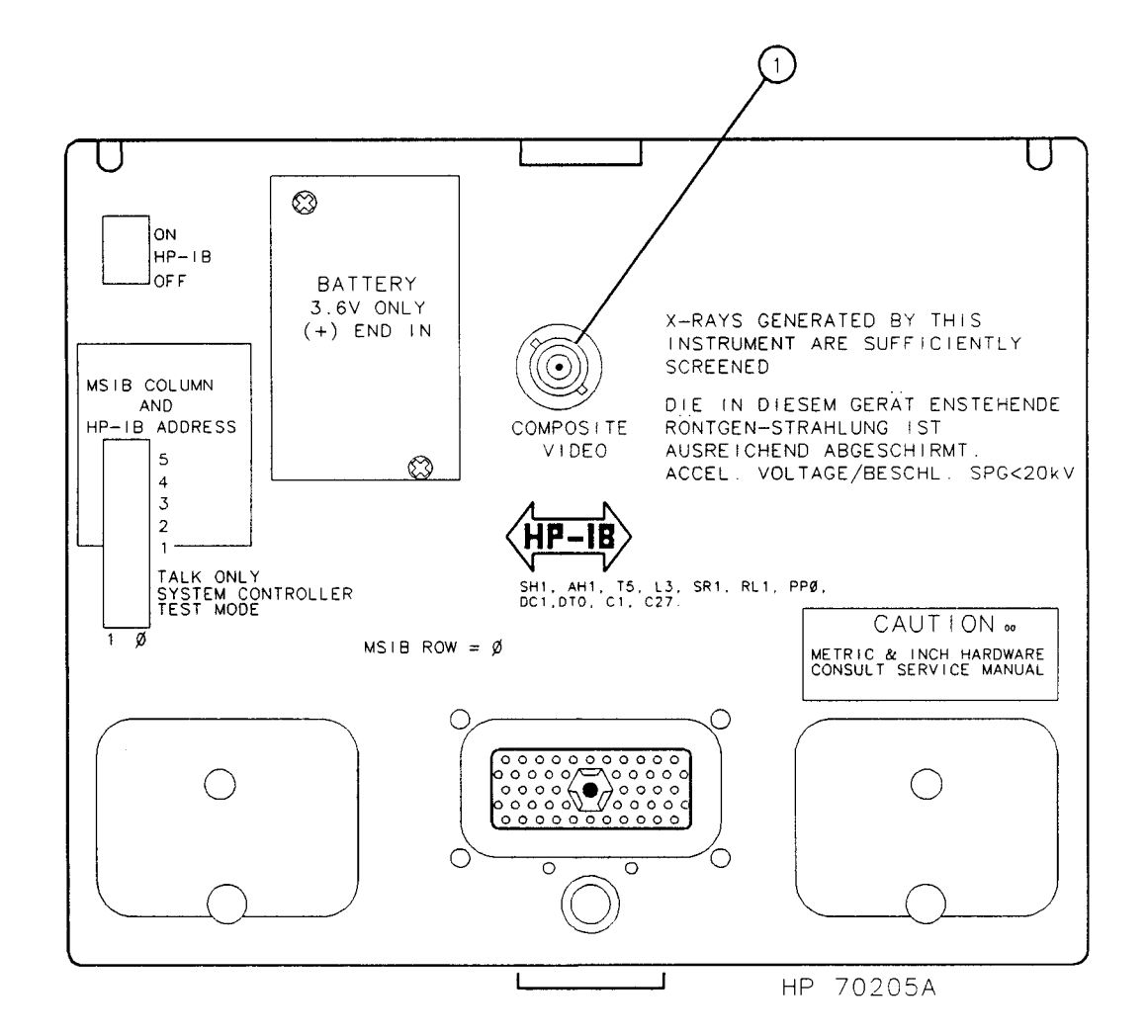

#### **HP 70205A Graphics Display Rear-Panel Features**

**Figure 1-6. HP 70205A Graphics Display Rear-Panel Features**

#### **Rear Panel Outputs**

1. Composite Video—Video output for a 24 kHz compatible video monit

 $\mathcal{A}$ 

 $\bar{z}$ 

#### **HP 70206A System Graphics Display Front-Panel Features**

The HP 70206A front panel accesses all instrument functions using both fixed-label hardkeys and menu-driven softkeys. For the location of the front-panel features, see Figure l-7.

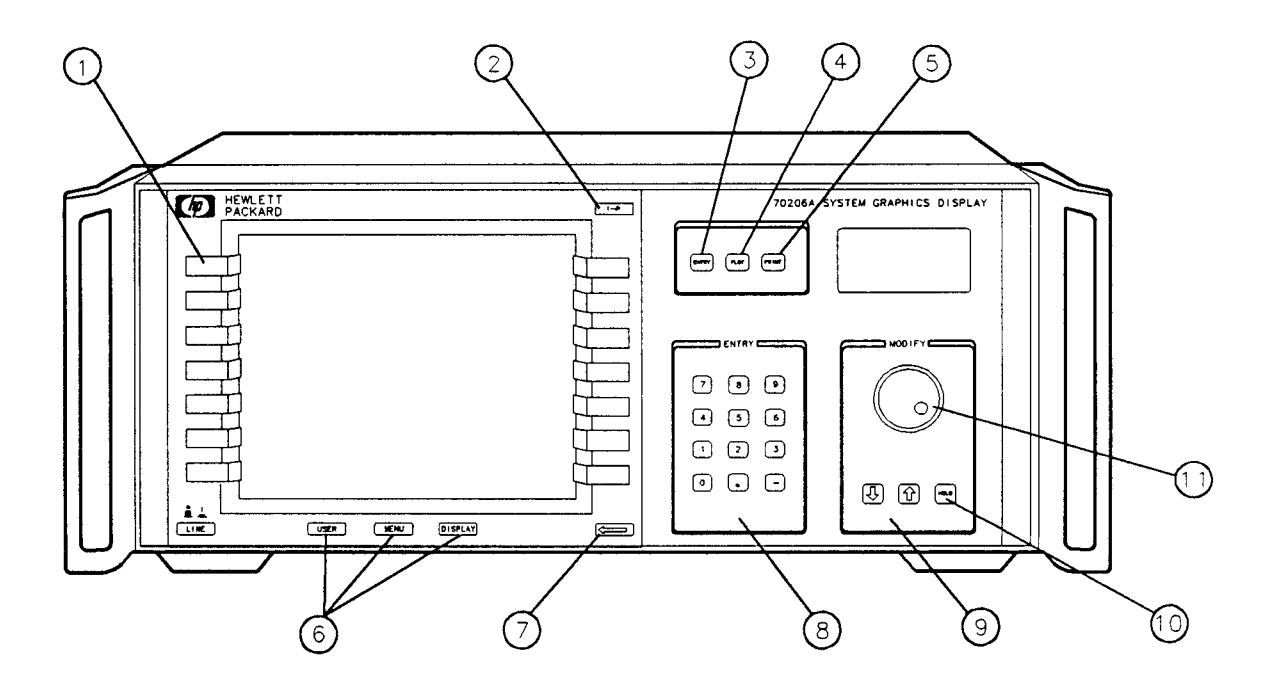

**Figure 1-7. HP 70206A System Graphics Display Front-Panel Features**

- 1. Softkeys-These keys allow access to the system functions.
- 2.  $(I/P)$  (Instrument Preset)—This key activates all the preset conditions of the di
- 2. (I/F) (instrument 1 reset)—This key activates an the preset conditions of the dis<br>3. (LOCAL) (Local Control)—This hardkey returns the module to local control if it HP-IB remote.
- HP-IB remote.<br>4. (PLOT)—This key transfers information on the CRT to an X-Y I
- 5.  $\overline{\text{PRINT}}$ —This key transfers information on the CRT to a graphics p
- 6. USER), (MENU), and (DISPLAY)—These three hardkeys activate the top-level comman which then appear on the screen next to the softkeys.
- 7.  $\bigodot$  (backspace)—Use this key to go from a lower level of softkeys to the next higher lev
- 8. Numeric Keypad-Use these keys to enter numeric values.
- 8. **Numeric Keypad**—Use these keys to enter numeric values.<br>9. <mark>@</mark>] <mark>@</mark> (Step Keys)—These two keys change parameters up or dowr
- 10. (HOLD)—This key deactivates the function displayed in the active function ar
- 11. Display Knob—Use this knob for changing parameter values, selecting alpha charact and accessing the diagnostic tests.

#### **HP 70206A System Graphics Display Rear-Panel Features**

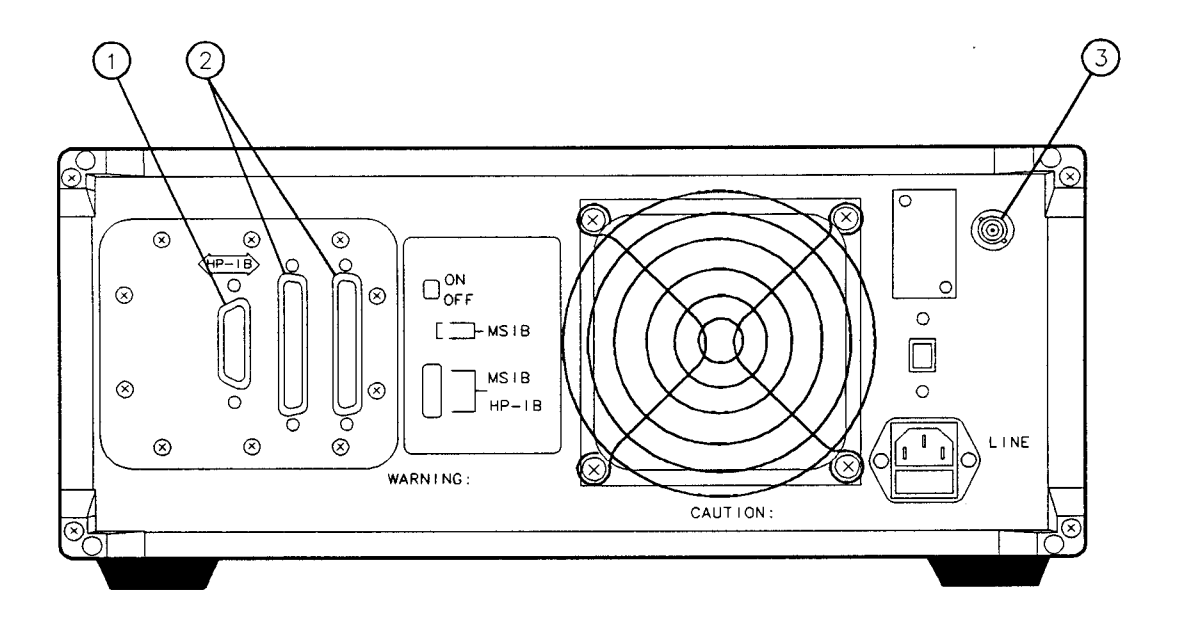

**Figure 1-8. HP 70206A System Graphics Display Rear-Panel Features**

#### **Rear Panel Inputs/Outputs**

- 1. HP-IB-The Hewlett-Packard Interface Bus provides communication between controllers and other HP-IB instruments. The HP-IB fully complies with IEEE Standard 488.
- 2. HP-MSIB-The Hewlett-Packard Modular System Interface Bus is the HP 70000 system's own high-speed data bus. The display controls each instrument over HP-MSIB, while the individual instruments execute their own measurement procedures.
- 3. Composite Video Output—Video output for a 24 kHz (60 Hz vertical) compatible v monitor.

### **Display Screen Cleaning**

To avoid damaging the coating on the display CRT, use a thin-film cleaner suc Hewlett-Packard Display Cleaner (HP part number 8500-2163). The thin-film cleaner ought to be used with an abrasion-free cleaning tissue or soft cloth.

#### **Electrostatic Discharge Information**

greater than 1 M $\Omega$  isolation to ground) and conductive floor-mat combination. The two must be used together to ensure adequate ESD protection. Isolation to ground must be provided for personnel protection. Refer to Table l-4 for a list of static-safe accessories and their part numbers. (with greater than 1 M $\Omega$  isolation to ground) and table-mat combination, (2) heel-strap Electrostatic discharge (ESD) can damage or destroy electronic components. All work on electronic assemblies should be performed at a static-safe work station. Figure l-9 shows an example of a static-safe work station using two types of ESD protection: (1) wrist-strap

y

have greater than 1 M $\Omega$  isolation to ground. **Warning In order to provide proper personnel protection, the wrist- and heel-straps must**

#### **Hazards of Internal Repair and Adjustment**

If you remove the HP 70205A and HP 70206A top cover for any reason, you must observe the following precautions.

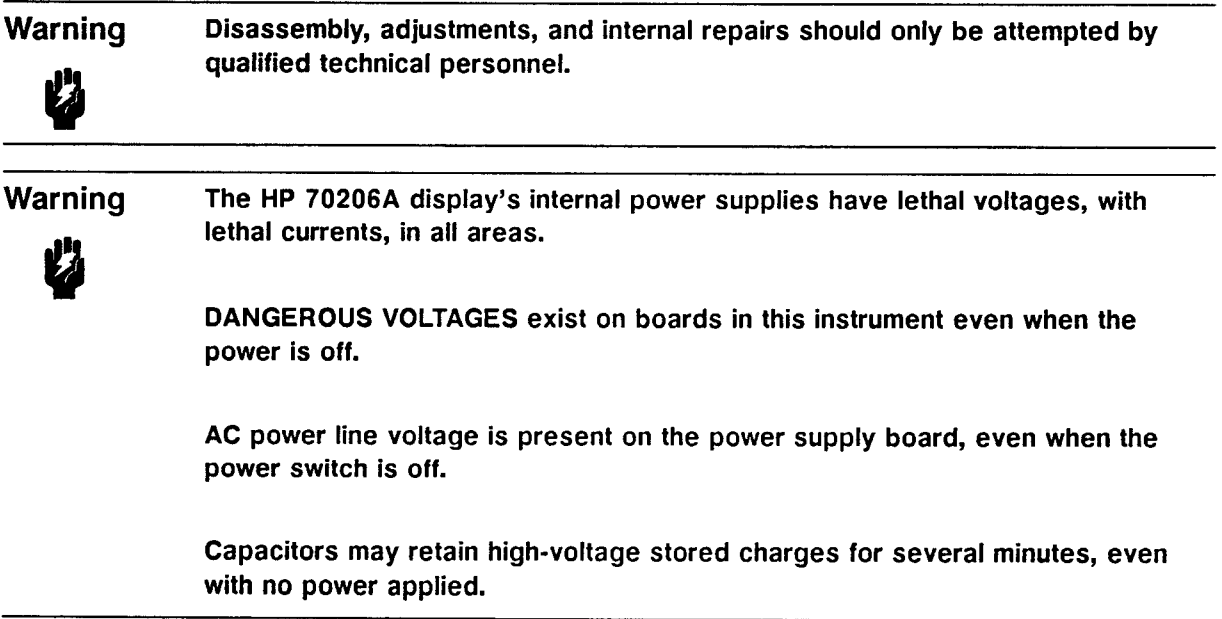

### **Reducing ESD Damage**

#### **Care and Handling of Electronic Components**

- Handle these items at a static-safe work station.
- Store or transport these items in static-shielding containers.
- Use proper handling techniques.

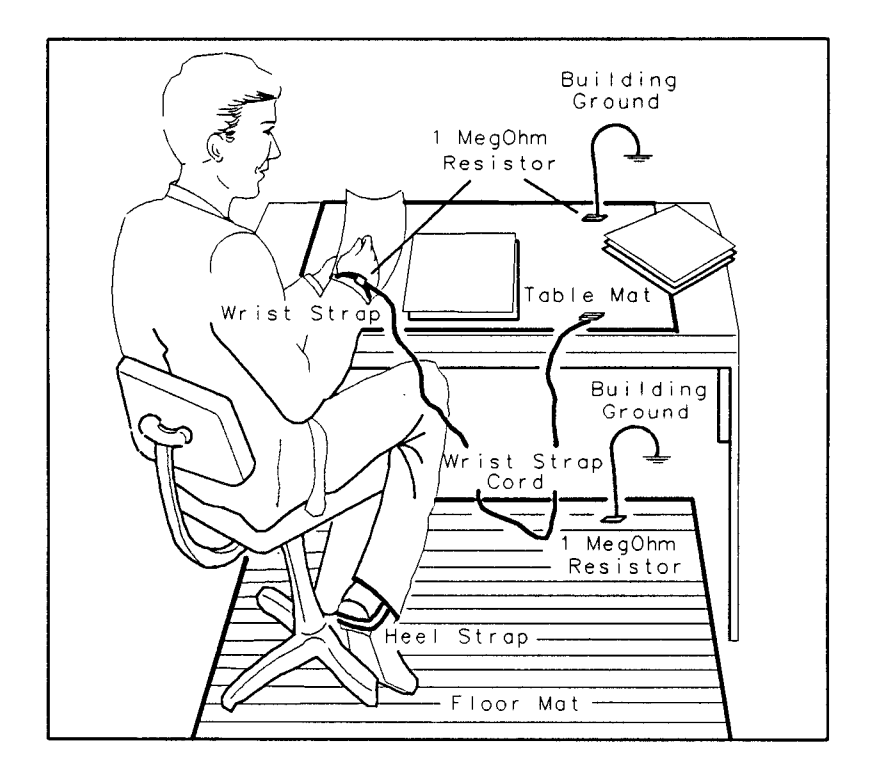

**Figure 1-9. Example of a Static-Safe Work Station**

#### **Static-Safe Accessories**

| HP Part         |                                                                                                    |
|-----------------|----------------------------------------------------------------------------------------------------|
| Number          | Description                                                                                                    |
| 9300-0797*      | set includes: 3M static control mat 0.6 m $\times$ 1.2 m (2 ft $\times$ 4 ft) and 4.6 cm (15<br>ft) ground wire. (The wrist-strap and wrist-strap cord are not included. They<br>must be ordered separately.) |
| 9300-0980*      | Wrist-strap cord $1.5$ m $(5 \text{ ft})$                                                                                                    |
| 9300-1383*      | Wrist-strap, color black, stainless steel, without cord, has four adjustable links<br>and a 7 mm post-type connection.                                                                                        |
| 9300-1169*      | ESD heel-strap (reusable 6 to 12 months).                                                                                                    |
|                 | * Order through any Hewlett-Packard Sales and Service Office.                                                                                                    |
| 92175A **       | Black, hard-surface, static control mat, 1.2 m $\times$ 1.5 m (4 ft $\times$ 5 ft)                                                                                                    |
| 92175B **       | Brown, soft-surface, static control mat, 2.4 m $\times$ 1.2 m (8 ft $\times$ 4 ft)                                                                                                    |
| 92175C **       | Small, black, hard-surface, static control mat, 1.2 m $\times$ 0.9 m (4 ft $\times$ 3 ft)                                                                                                    |
| 92175T **       | Tabletop static control mat, 58 cm $\times$ 76 cm (23 in $\times$ 30 in)                                                                                                    |
| $92176A$ **     | Natural color antistatic carpet, 1.8 m $\times$ 1.2 m (6 ft $\times$ 4 ft)                                                                                                    |
| 92176C **       | Russet color antistatic carpet, 1.8 m $\times$ 1.2 m (6 ft $\times$ 4 ft)                                                                                                    |
| $92176B$ **     | Natural color antistatic carpet, 2.4 m $\times$ 1.2 m (8 ft $\times$ 4 ft)                                                                                                    |
| $92176D$ **     | $\sim$<br>Russet color antistatic carpet, 2.4 m $\times$ 1.2 m (8 ft $\times$ 4 ft)                                                                                                    |
| Service Office. | ** Order by calling HP DIRECT Phone (800) 538-8787 or through any Hewlett-Packard Sales and                                                                                                    |

**Table 1-4. Static-Safe Accessories**

### **Sales and Service Offices**

to include the pertinent information about model numbers, serial numbers, or assemb numbers. Hewlett-Packard Sales and Service Office listed in Table 1-5. In any correspondence, be products. To obtain servicing information, or to order replacement parts, contact the neare Hewlett-Packard Sales and Service Offices provide complete support for Hewlett-Packard

 $\ddot{\phantom{a}}$ 

#### **Table 1-5. Hewlett-Packard Sales and Service Offices**

#### IN THE UNITED STATES IN AUSTRALI

1421 South Manhattan Ave. Blackburn, Victoria 313 California Hewlett-Packard Co. P.O. Box 4230 Fullerton, CA 92631 (714) 999-6700

Hewlett-Packard Co. 301 E. Evelyn Mountain View, CA 94039 (415) 694-2000

#### Colorado

Hewlett-Packard Co. 24 Inverness Place, East Englewood, CO 80112 (303) 649-5000

#### Georgia

P-0. Box 105005 Atlanta, GA 30339 (404) 955-1500 Hewlett-Packard Co. 2000 South Park Place

#### Illinois

5201 Tollview Drive Rolling Meadows, IL 60008 (312) 255-9800 Hewlett-Packard Co.

#### New Jersey

Hewlett-Packard Co. 120 W. Century Road Paramus, NJ 07653 (201) 265-5000

#### Texas

Hewlett-Packard Co. 930 E. Campbell Rd. Richardson, TX 75081 (214) 231-6101

Hewlett-Packard Australia Ltd. Yokogawa-Hewlett-Packard L 31-41 Joseph Street 895-2895

#### IN CANADA

Hewlett-Packard (Canada) Ltd. IN PEOPLE'S REPUBLI Kirkland, Quebec H9J 2X8 (514) 697-4232 17500 South Service Road Trans-Canada Highway

#### IN FRANCE

Orsay (6) 907-78-25 Hewlett-Packard France F-91947 Les Ulis Cedes

#### IN GERMAN FEDERAL REPUBLIC

Postfach 560 140 D-6000 Frankfurt 56 (0611) 50-04-l Berner Strasse 117 Hewlett-Packard GmbH Vertriebszentrale Frankfurt

#### IN GREAT BRITAIN

Berkshire RG11 5AR 0734 784774 Winnersh, Wokingham Hewlett-Packard Ltd. King Street Lane

#### IN OTHER EUROPEAN **COUNTRIES**

Hewlett-Packard (Schweiz) AG IN ALL OTHER LOCATIO Allmend 2 CH-8967 Widen (Zurich) (0041) 57 31 21 11

#### IN JAPAN

29-21 Takaido-Higashi, 3 Chome Suginami-ku Tokyo 168 (03) 331-6111

1

## OF CHINA

Shuang Yu Shu, Bei San Huan l Beijing, PRC 256-6888 China Hewlett-Packard, Ltd. P.O. Box 9610, Beijing 4th Floor, 2nd Watch Factory Main Bldg.

#### IN SINGAPORE

IIewlett-Packard Singapore Pte. Ltd. 1150 Depot Road Singapore 0410 273 7388 Telex HPSGSO RS34209 Fax (65) 2788990

#### IN TAIWAN

Hewlett-Packard Taiwan 8th Floor, Hewlett-Packard Building 337 Fu Hsing North Road Taipei (02) 712-0404

Hewlett-Packard Inter-Americas 3495 Deer Creek Rd. Palo Alto, California 94304

### **Returning Instruments for Service**

display performance, type of system, and so forth, along with the display being re If you are returning the display to Hewlett-Packard for servicing, fill in and attach a blue service tag. Blue service tags are supplied at the end of this chapter. Please be as specific as possible about the nature of the problem. Include copies of error messages, data related to

#### **Packaging**

and 1-11 are illustrations of the factory packaging material for the two displa The original shipping containers should be used. If the original materials were not retained, identical packaging materials are available through any Hewlett-Packard office. Figures l-10

They also cause instrument damage by generating static electric those specified. Never use styrene pellets as packaging material. They do r adequately cushion the instrument or prevent it from shifting in the carton. **Caution** Instrument damage can result from using packaging materials other th

#### **Instrument Shipping Preparation Procedure.**

- problem. If a blue repair tag is not available, the following information should be r and sent with the instrument. instrument. Include any error messages or specific performance data related t 1. Fill out a blue repair card (located at the end of this chapter) and attach it to t
	- a. Type of service required.
	- b. Description of the proble
	- c. Is problem constant or intermittent.
	- d. Name and phone number of technical contact pe
	- e. Return addres
	- f. Model number of returned instrum
	- Full serial number of returned instrument.
	- h. List of any accessories returned with instrur
- equivalent materials cannot be obtained, instruments can be packaged for shipment usi the following instructions. 1-11.) Original shipping materials or the equivalent should be used. If the origina 2. Pack the instrument in the appropriate packaging materials. (See Figures 1-10

**Caution**

Inappropriate packaging of instruments may result in damage to the instrument during transit.

- a. Wrap the instrument in anti-static plastic to reduce the possibility of damage caus ESD.
- b. For instruments that weigh less than 54 kg (120 lb), use a double-walled, corrugation cardboard carton of 159 kg  $(350 \text{ lb})$  test strength.
- c. The carton must be large enough to allow 3 to 4 inches on all sides of the instri packing material and strong enough to accommodate the weight of the instrument.
- d. Surround the equipment with three to four inches of packing material, to pr instrument and prevent it from moving in the carton.
- l-1/4 inch air bubbles. If packing foam is not available, the best alternative is S.D.-240 Air Cap from Sealed Air filled with a mot available, the best attentative is 5.5.-240 fm cap from Seated fill<br>Corporation (Commerce, California 90001). Air Cap looks like a plastic sheet filled with
- Use the pink (anti static) Air Cap to reduce static electricity. Wrapping the instrum several times in this material will protect the instrument and prevent it from moving in the carton.
- 3. Seal the carton with strong nylon adhesive tape.
- 4. Mark the carton 'FRAGILE, HANDLE WITH CARE '.
- 5. Retain copies of all shipping papers.

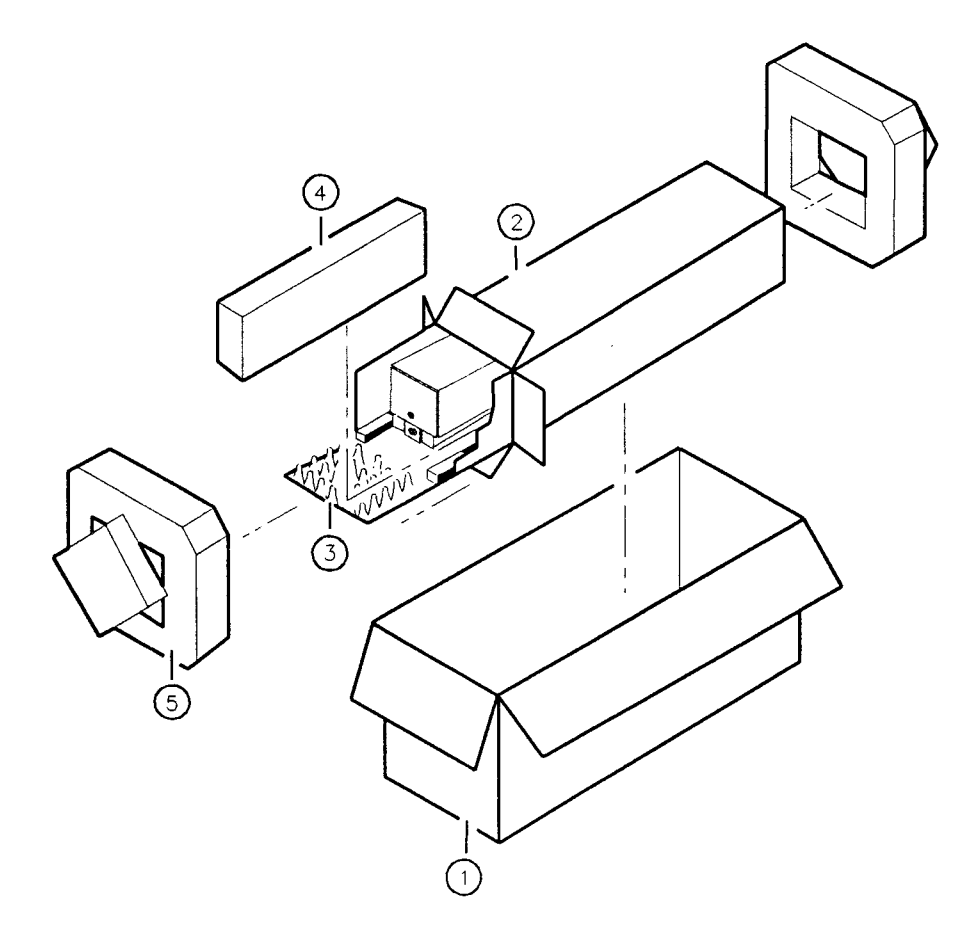

**Figure l-10. Packaging Material for the HP 70205A**

 $\sim$ 

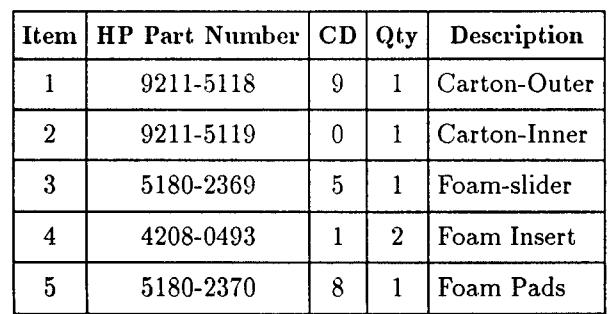

#### **l-20 General Information**

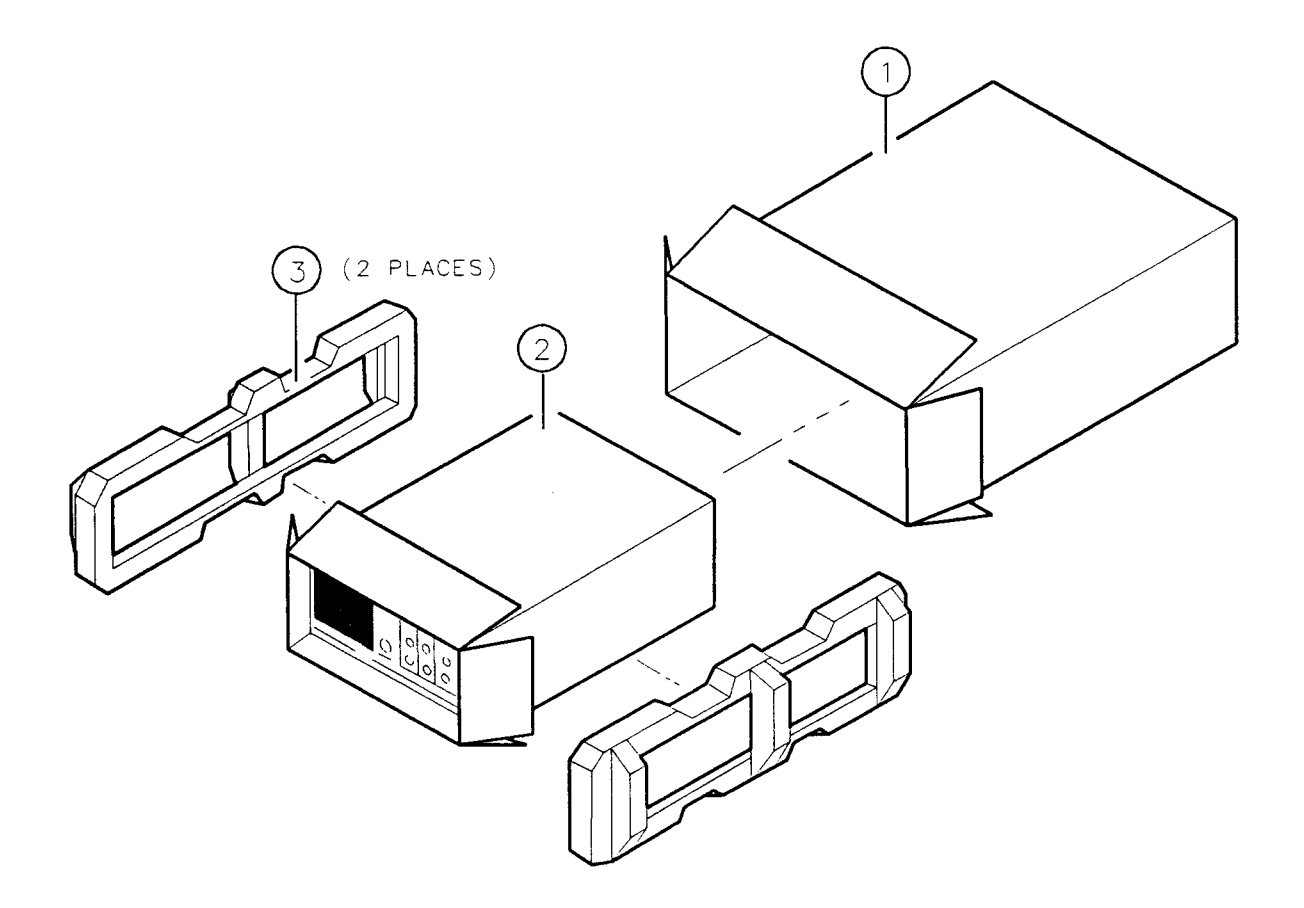

**Figure l-11. Packaging Material for the HP 70206A**

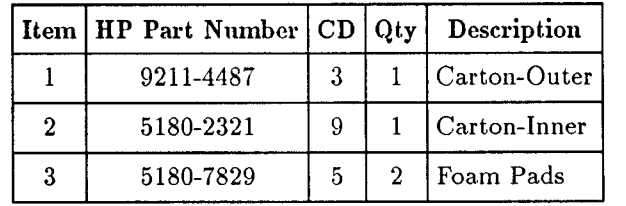

## **Installation**

#### $W_{\rm eff}$  , the HP  $^{102}$   $W_{\rm eff}$   $^{102}$   $W_{\rm eff}$   $^{102}$   $W_{\rm eff}$  and interface-bus control through power and interface-bus control through power and interface-bus control through power and interface-bus control throug **Introduction**

This chapter contains information needed to install both the HP 70205A Graphic Display into an HP 70000 Series mainframe, and to connect an HP 70206A System Graphics Display into a system. Refer to the following two sections of this chapter for more information about installing and configuring your display.

Installation of the HP  $T$  70205A  $G$  70205A  $G$  7020 $\mu$  70000  $\mu$  70000  $\mu$  70000  $\mu$ 

- **s** Installation of the HP-70205A Graphics Display Module.
- **Example 1.5** Installation of the HP 70206A System Graphics Display.

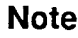

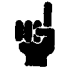

1. Press the

your instrument. **Note** Addressing and cabling examples in this chapter are general in nature. more detailed information about HP 70000 Modular Measurement System configuration, cabling, and HP-MSIB (Hewlett-Packard Modular System Interface Bus) addressing, refer to the Installation and Verification Manual for

### Installation of the HP 70205A Graphics Display Module.

Installation of the HP 70205A Graphics Display module into an HP 70000 Modular asurement System requires the follow<br>

- 1. Addressing the display module.
- 2. Installing the display module in a mainframe.

When properly installed, the HP 70205A gets both power and interface-bus control through the module rear-panel mainframe/module interconnect. After installing the module, refer to Chapter 4 to ensure that the module is operational.

#### Addressing the HP 70205A Graphics Display

The HP 70205A needs an appropriate HP-MSIB address to allow communications with the system master. Use the display's COLUMN address switch to set the HP-MSIB address. The ROW address is always 0.

#### Determining the HP-MSIB Address

The HP 70205A has a factory-preset HP-MSIB column address of 4. Figure 2-1 shows the address map for an HP 70206A Graphics Display module whose address is set to 4. The addresses in this figure are factory-preset for the display.

To access the address map:

- $\frac{1}{1}$  tess the  $\underline{\omega}$  $\overline{1}$  and address switches switches switches switches on the address switches on the address switches switches switches switches switches switches switches switches switches switches switches switches switches switches
- 2. Press the address map softkey.

etting up the address map. Refer to the HP 70205A and HP 70206A Operation Manual for more information about

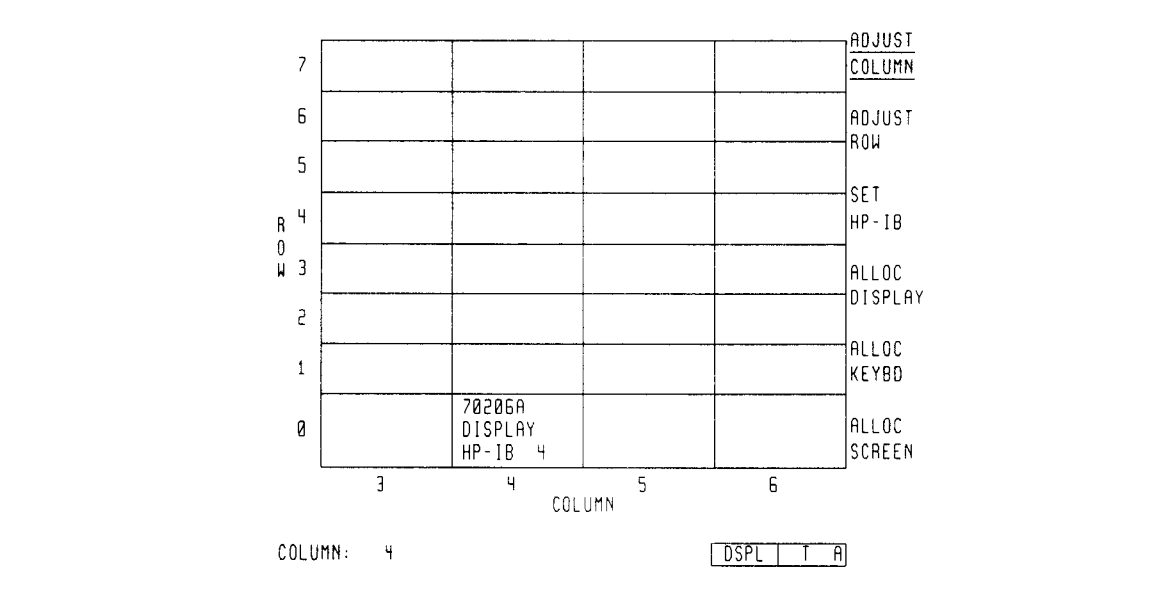

Figure 2-1. HP 70205A Graphics Display Address Map

The HP 70001A mainframe does not have an HP-MSIB address.

**Note** 

displacement of the MSIB row additional property of the MSIB row addition  $\mathcal{L}_{\mathcal{A}}$ When used with other factory-preset modules, you do not have to change the display's preset addressing. which is also the default HP-IB address. Setting the default HP-IB address. Setting the default HP-IB address. that the components of the components of the components of the components of the components of the components of the components of the components of the components of the components of the components of the components of t

rear-panel HP-IB address switch setting. The WA-IB address strategies show that the setting of the setting of

#### Switches you set the Talk Only switch to 1 (ON), the Talk Only switch to 1 (ON), the Talk Only switch to 1 (ON), the 1 (ON), the 1 (ON), the 1 (ON), the 1 (ON), the 1 (ON), the 1 (ON), the 1 (ON), the 1 (ON), the 1 (ON), t display caa Setting the

 $\mathcal{L}_{\rm eff}$  with  $\mathcal{L}_{\rm eff}$  without requirem a reply. This without reply. This without reply. This without reply. This with  $\mathcal{L}_{\rm eff}$ To establish proper system function and HP-MSIB communication, each element has an inary, 8-bit HP-MS1B address. Each elem display's column address. This manual refers to the decimal equivalents of the bina display functions as a system (bus) controller on  $\mathcal{A}$ addresses.

Table 2-1. Decimal Equivalents of Binary Addresses

|                           | Colunin |
|---------------------------|---------|
| <b>Binary</b>             | 00100   |
| <b>Decimal</b><br>_______ | 14      |

A module-address change requires the following two steps:

- 1. Locate the address switches on the rear panel of the module. See Figure 2-2 for an example of the switches.
- 2. Set the five COLUMN switches to the binary value of the module's HP-MSIB column number.

**Note** Changing HP-MSIB addresses requires an understanding of HP-MSIB addressing rules. If you use a custom addressing configuration, refer to the Installation and Verification Manual for your instrument (for example, ation al addresses. <u>Column 4</u>

#### **Setting the HP-IB Switch**

When you set the HP-IB switch to  $0$  (OFF), the display disables the HP-IB. When switched, the HP-IB switch does not disrupt HP-MSIB instrument operation. Refer to Figure 2-2 for the location of the HP-IB switch.

#### **Display Address Switches**

A graphics display is an independent element. You may assign the display both HP-MSIB and HP-IB addresses. Figure 2-2 illustrates the display's address switches. The address switches are a group of two position toggle switches, which you can set to either 1 or 0.

HP-IB ON/OFF The HP-IB ON/OFF switch switches the display on or off the HP-IB without disrupting instrument HP-MSIB operation.

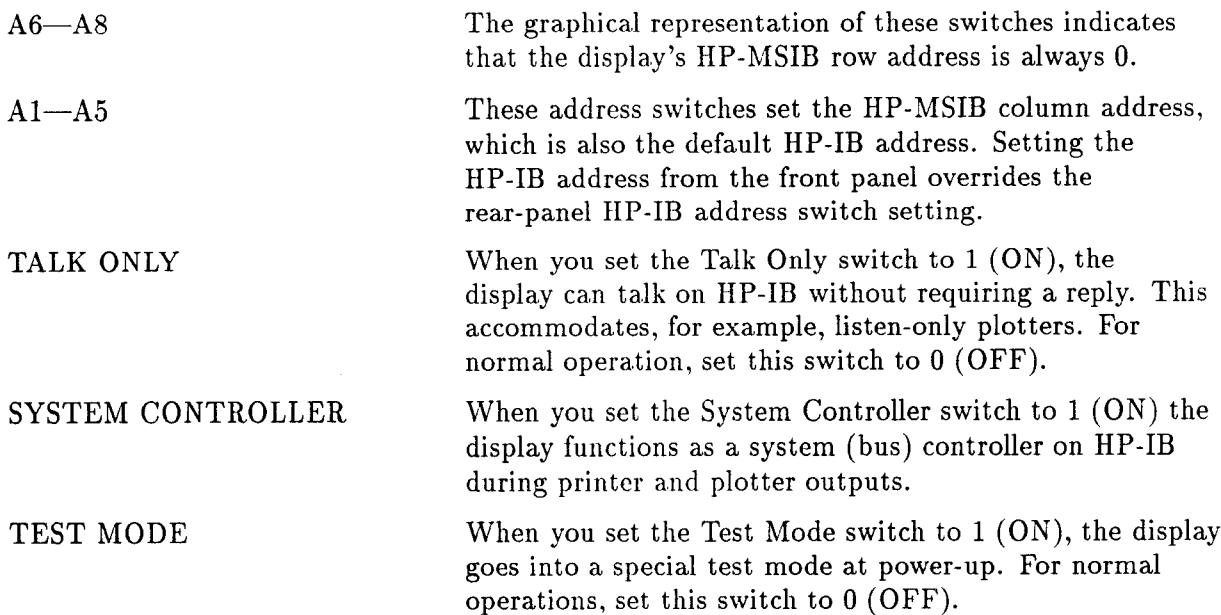

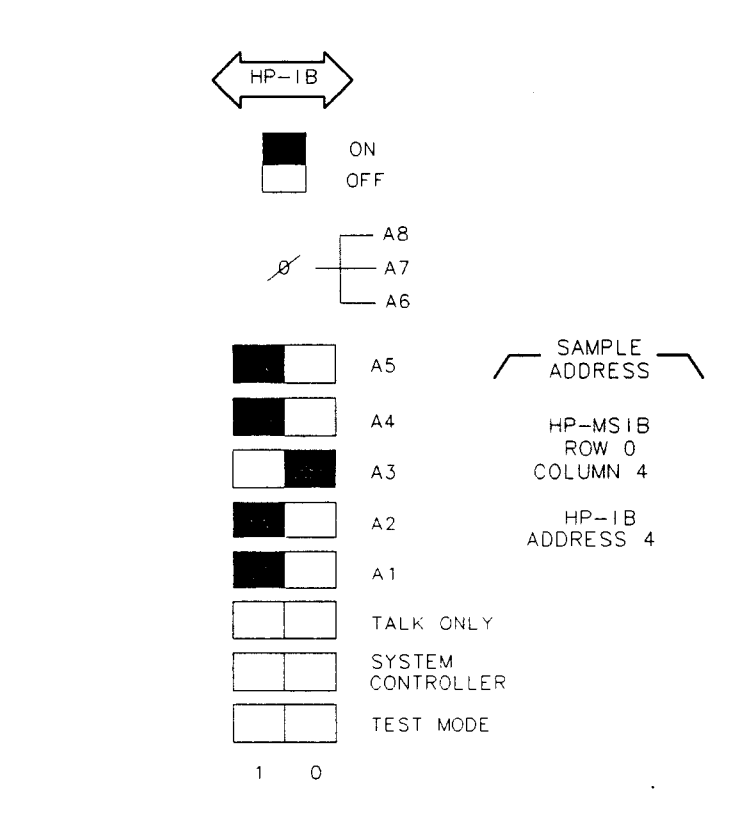

Figure 2-2. Module Address Switches

 $\mathcal{L}^{\pm}$
# **Installing the HP 70205A in the Mainframe**

To install the HP 70205A in an HP 70000 Series mainframe, follow the procedure below. Figure 2-3 identifies the module and mainframe parts called out in the procedure.

mainfra,me. disposition and the complete state of the complete state of the complete state of the complete state of the co **Caution** 1. To avoid blowing the mainframe line fuse, internal module fuses, or possibly damaging the 50-pin module connector turn the mainframe power off before connecting or disconnecting any modules.  $\overline{\phantom{a}}$  . Connecting the set of the set of the set of the set of the set of the set of the set of the set of the set of the set of the set of the set of the set of the set of the set of the set of the set of the set o

#### **Module Installation**

- tl1a.t corresponds to the power source used. The  $1.$  Turn the maintrame LINE switch OFT
- 2. Open the mainframe front-panel door.
- 3. Slide the module into the mainframe.
- 4. Tighten the module latch, using an 8 mm hex-ball driver while pressing against the module front.
- $\mathbf{e} = \mathbf{e} \cdot \mathbf{e}$  intervals (grounding) conductor installation of the protective (grounding) conductor installation in  $\mathbf{e}$ **or outside the instrument of the protection of the protection of the protection of the protection of the protection of the protection of the protection of the protection of the protection of the protective extending of th**
- 6. Turn the mainframe LINE switch ON.

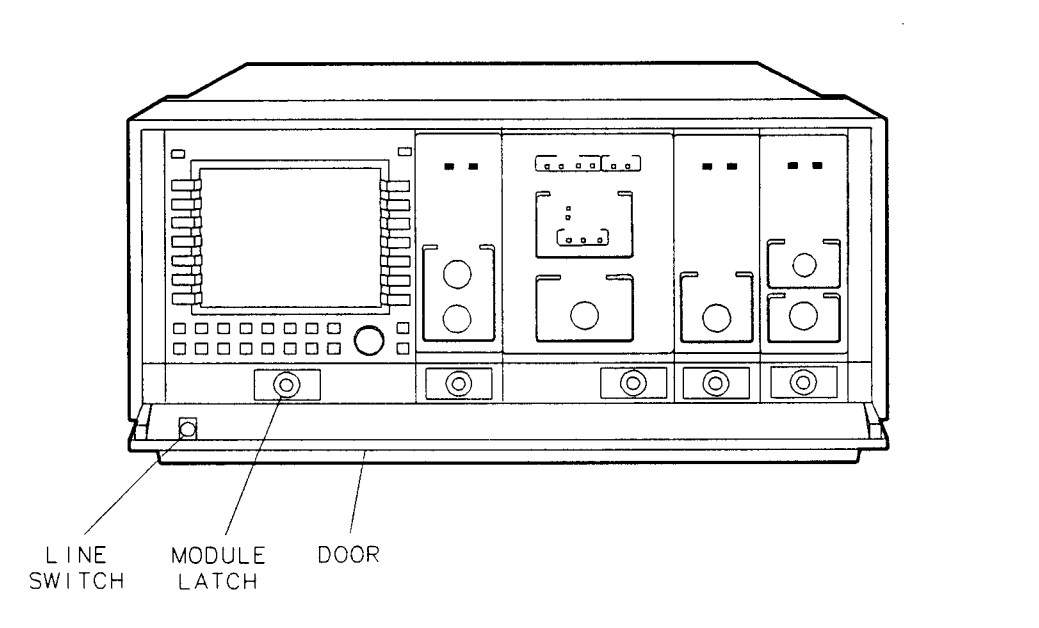

Figure 2-3. Module Installation

# Installation of the HP 70206A System Graphics Display

recepta.cle housing on the back of the installation of the display into an HP 70000 Modular Measurement  $\mathbf{y}$ following steps: You can locate the line fuse inside the power-cord

- 1. Setting the line voltage selector.
- 2. Addressing the display.
- 3. Connecting the display to a mainframe.

# **Line Voltage Selector**

Set the line-voltage selector to the setting that corresponds to the power source used. The voltage selector switch is located on the rear panel, just above the ac power cord receptacle housing. Refer to Figure 2-4 for an illustration of the line-voltage selector.

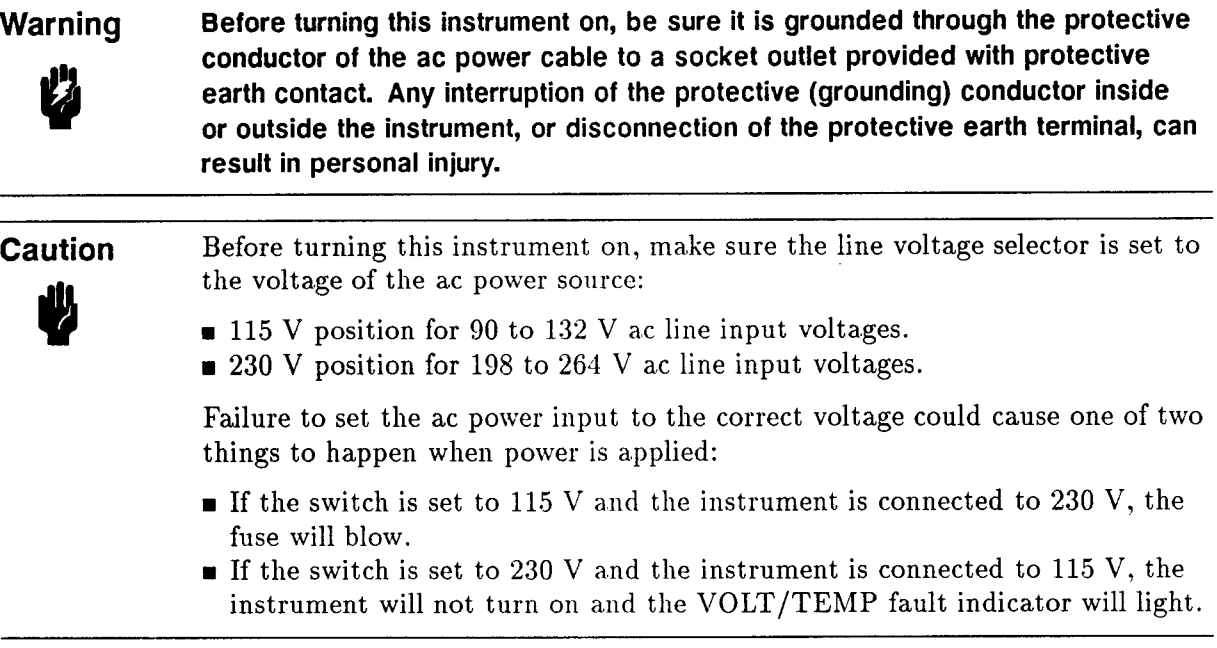

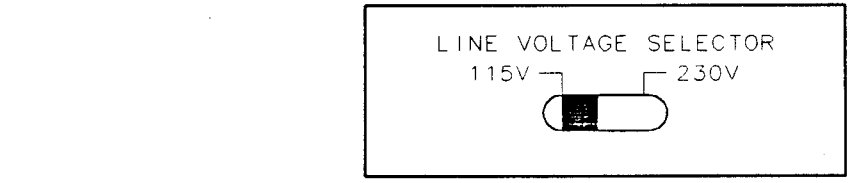

Figure 2-4. Line Voltage Selector (Shown in 115 V Position)

# **Fuse Replacement**

 $\mathfrak{g}$  on instrument. Also included in this housing is a spare fuse. The fuse is a 5 by 20 mm fuse rated at 6.3 A, 250 V, HP part number 2110-0703. Refer to Figure 2-5 for fuse removal and replacement.

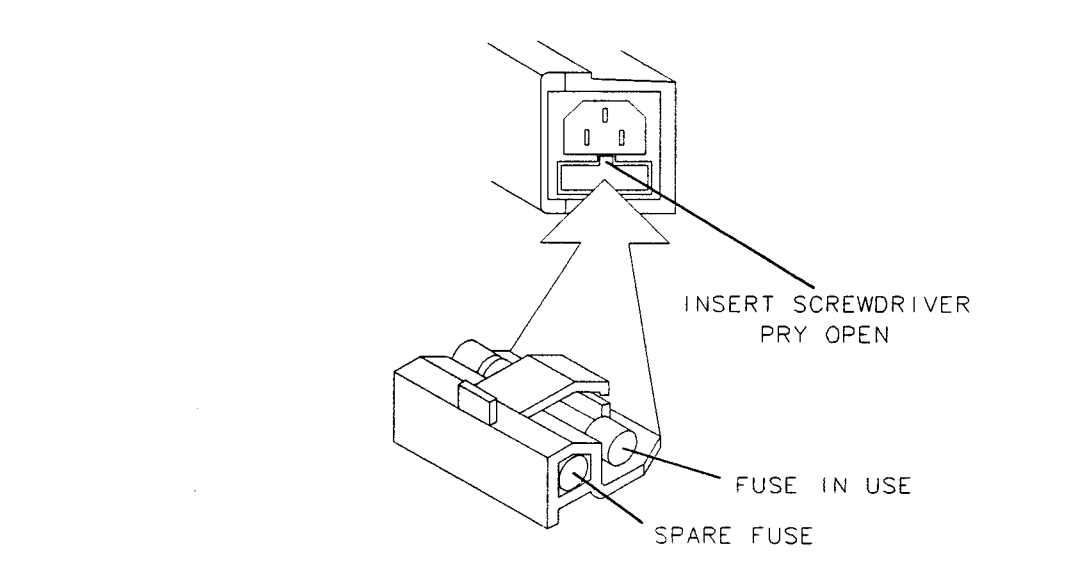

Figure 2-5. Fuse Removal and Replacement

# Addressing the HP 70206A System Graphics Display

The HP 70206A needs an appropriate HP-MSIB address to allow communication with the system master. Use the display's address switch to set the display's HP-MSIB and HP-IB  ${\rm addresses.}$  The manual refers to the decimal equivalents of the decimal equivalents of the binary row and binary row and  $\alpha$ 

ress<br>-preset HP-MSIB column address of 4. Figure 2-6 shc<br>A System Graphics Display. The addresses in this figu **Table 2-2. Decimal Equivalents of Binary Addresses** factory-preset for the display.

To access the address map:

- 1. Press the (DISPLAY) hardkey.
- $\cdot$  Press the address map softkey.

Refer to HP 70205A and HP 70206A Operation Manual for more information about using address map.

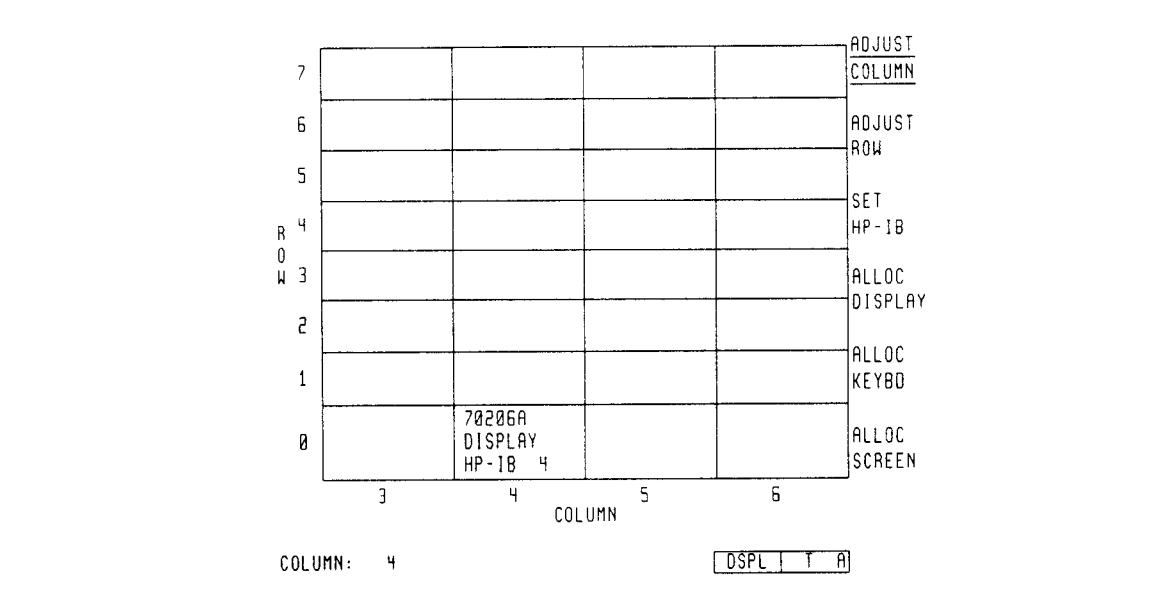

 $\mathcal{L}_{\mathcal{B}}$  on or off switches the display on or off switches the display on or off switches the display on or of

t, hove an HP-MSIR address

ry-preset modul<mark>es, you do not have to c</mark>h Al-A 5 These address switches set the HP-MSIB column address, gra.phical representation of these switches indicates er facto A6-A8 The

# Setting the HP-MSIB Address Switches

 $\frac{1}{\sqrt{2}}$  of  $\frac{1}{\sqrt{2}}$ .  $\frac{1}{\sqrt{2}}$ .  $\frac{1}{\sqrt{2}}$ .  $\frac{1}{\sqrt{2}}$ .  $\frac{1}{\sqrt{2}}$ .  $\frac{1}{\sqrt{2}}$ .  $\frac{1}{\sqrt{2}}$ .  $\frac{1}{\sqrt{2}}$ .  $\frac{1}{\sqrt{2}}$ .  $\frac{1}{\sqrt{2}}$ .  $\frac{1}{\sqrt{2}}$ .  $\frac{1}{\sqrt{2}}$ .  $\frac{1}{\sqrt{2}}$ .  $\frac{1}{\sqrt{2}}$ .  $\frac{1}{\sqrt{$ column addresses. must be assigned a unique address. Use the five rear-panel COLUMN switches to set the address switch that is preset to a binary, 8-bit HP-MSIB address. Each element in a system To establish proper system function and HP-MSIB communication, each element has an

Table 2-2. Decimal Equivalents of Binary Addresses

|               | Column |
|---------------|--------|
| <b>Binary</b> | 00100  |
| Decimal       | 04     |

A module-address change requires the following steps:

- 1. Locate the address switches on the rear panel of the display. See Figure 2-7 for an example of the switches.
- 2. The ROW address switches are permanently set to row 0.
- 3. Set the five COLUMN switches to the binary value of the module's HP-MSIB column number.

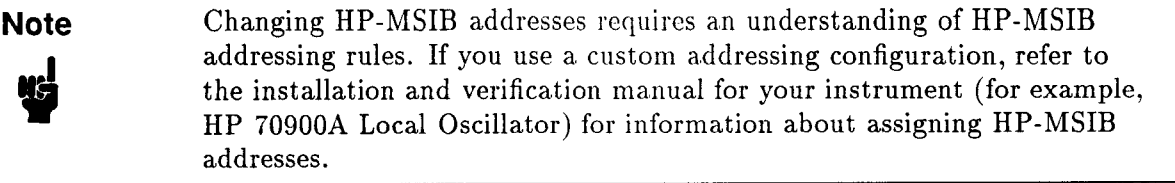

# **Setting the HP-IB Switch**

When you set the HP-IB switch to 0 (OFF), the display switches off the HP-IB. The HP-IB switch does not disrupt instrument operation. Refer to Figure 2-7 for the location of the HP-IB switch.

# **Display Address Switches**

A graphics display is an independent element. You may assign the display both HP-MSIB and HP-IB addresses. Figure 2-7 illustrates the display's address switches. The address switches are a group of two position toggle switches, which can be set to either 1 or 0.

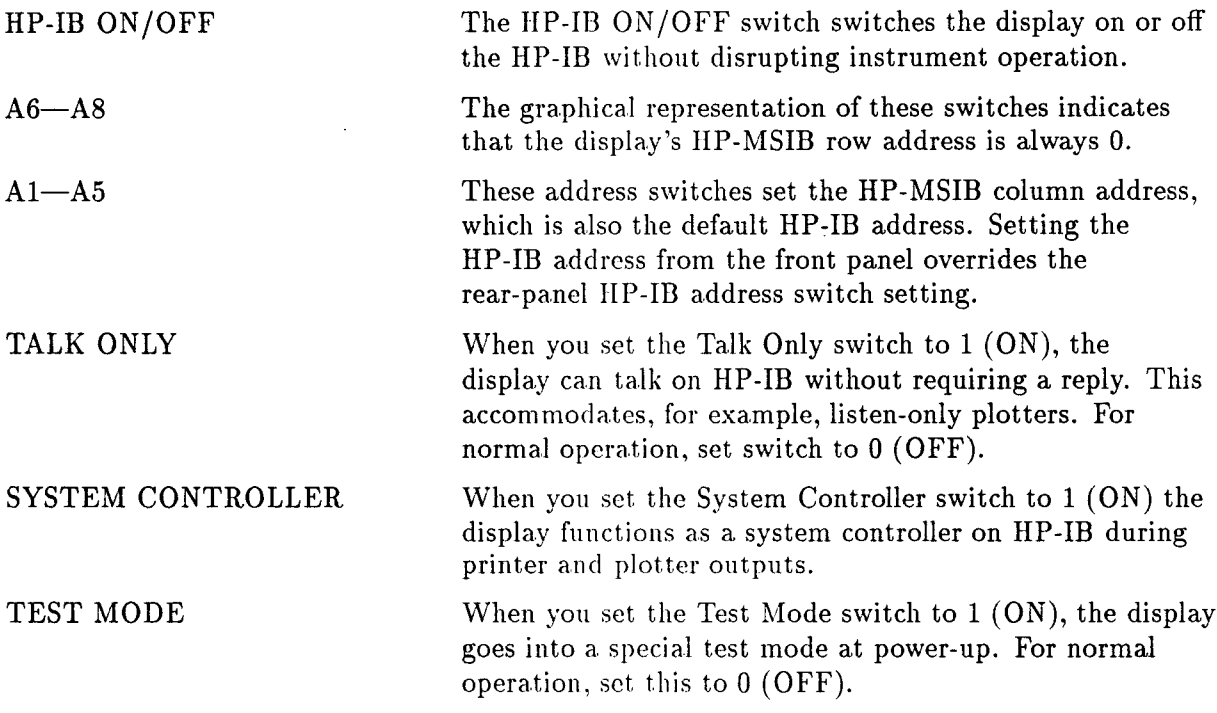

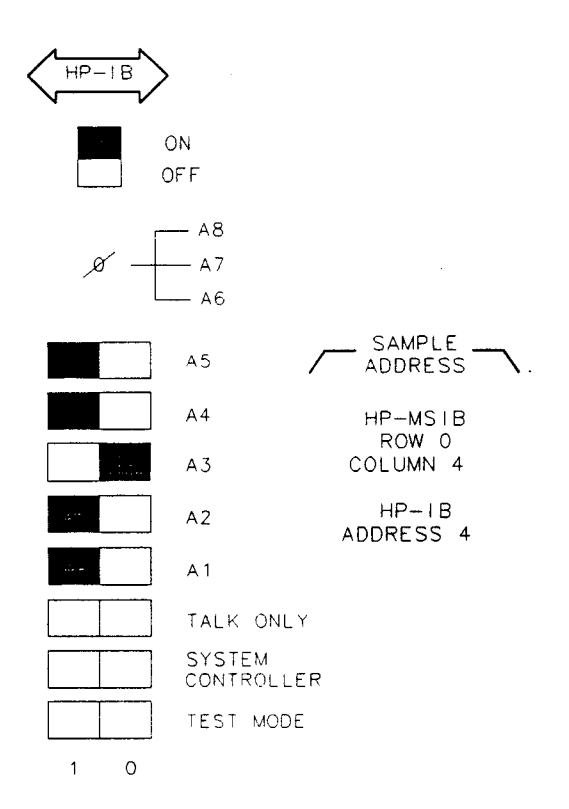

Figure 2-7. Display Address Switches

# **Connecting the Display to a Mainframe**

 $\bar{z}$ 

Connect the HP-MSIB cables serially, coupling the input of one element to the output of next until the loop is completed. Figure 2-8 shows an example of display-to-mainframe cabling.

 $\ddot{\phantom{0}}$ 

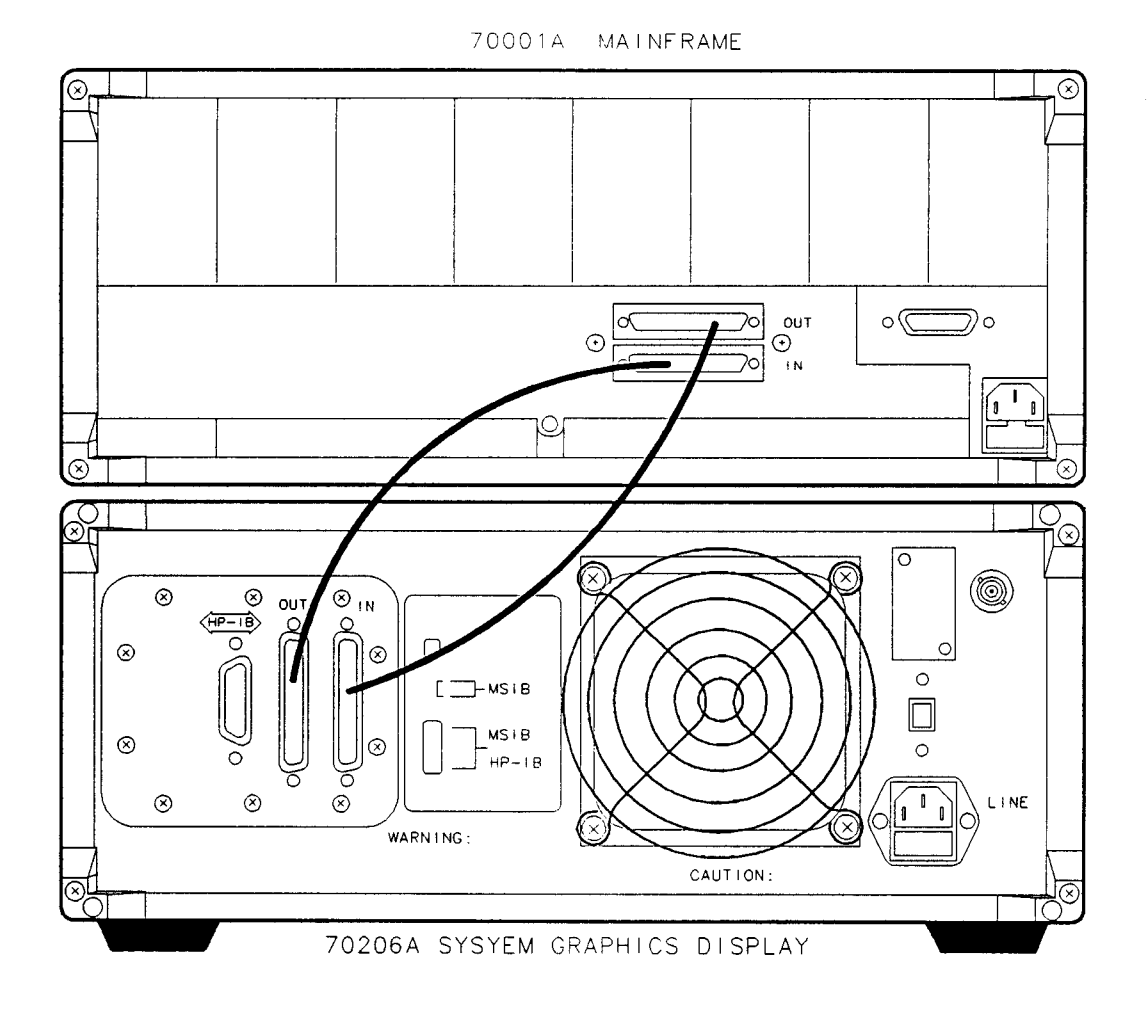

NOTE: ALWAYS CONNECT AN OUTPUT TO AN INPUT

Figure 2-8. HP-MSIB Cabling Example

## **Remote Operation**

The use of long HP-MSIB cables to separate the display and mainframe (or other products supporting HP-MSIB) allows remote operation. Since the signals on the HP-MSIB are digital, only measurement speed is slightly degraded.

# 400 Hz Option

The HP 70206A System Graphics Display is available with a 400 Hz option that allows the display to operate on a 400 Hz power-line frequency. The 400 Hz option requires an external in-line 600 VA isolation transformer (included with the option) when the instrument uses a 400 Hz power source.

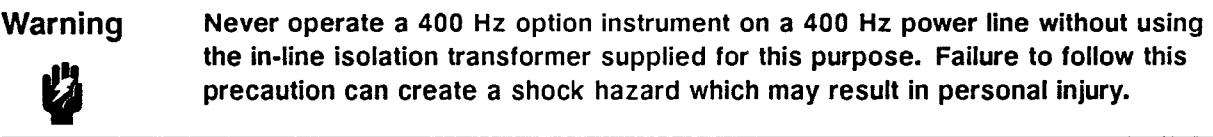

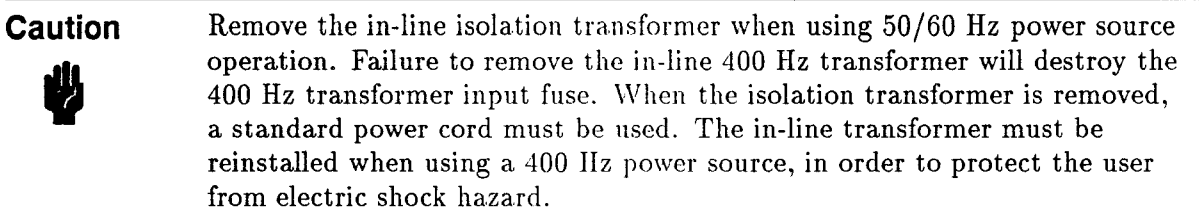

#### Nominal values provide useful information by giving functional, but nonwarranted, prictionly Aujust

**INTEN ADJUST** allows the user to change the brightness of the picture on the screen. Brightness is incrementally adjustable from 0 to 19 in steps of 1.

**Note** 

nei

The 0 intensity setting may not be completely off.

**+55'C**

# ' **.O"C** to Specifications

# Introduction

following specifications apply to the HP  $70205A$  and HP  $70206A$  graphi apter for specifications for eit HP 70206A.

Operation **. . . . . . . . . .** 

# **Specifications**

Dimensions (nominal value)

Specifications describe warranted performance over the temperature range  $0^{\circ}$ C to  $55^{\circ}$ C (except where noted) after 1 hour of continuous operation.

3/S-width module module and starting module and starting module and starting module and starting module and st

# **Nominal Values**

Nominal values provide useful information by giving functional, but nonwarranted, performance parameters. Composite Video (characteristic)

# HP 70205A Graphics Display Specifications

# General

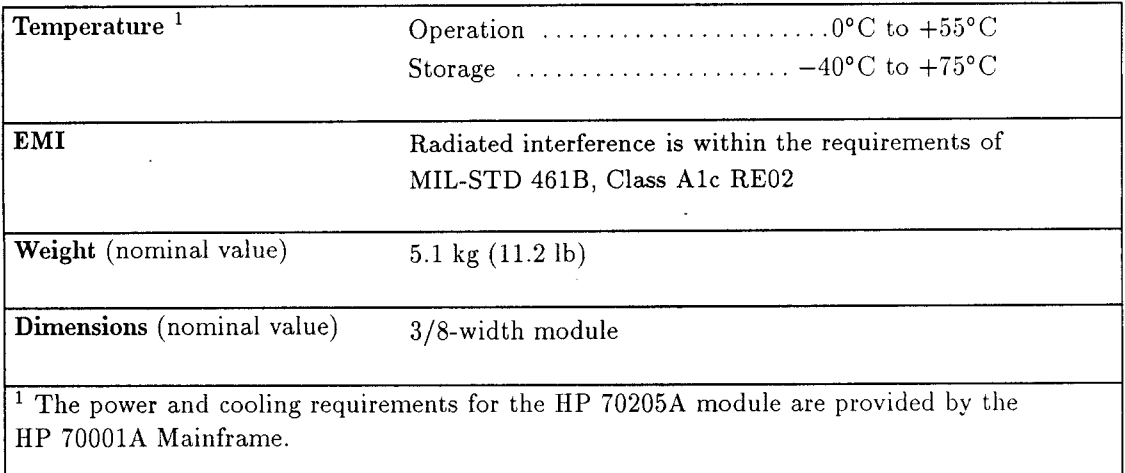

# **Rear-Panel Output**

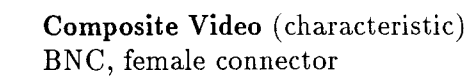

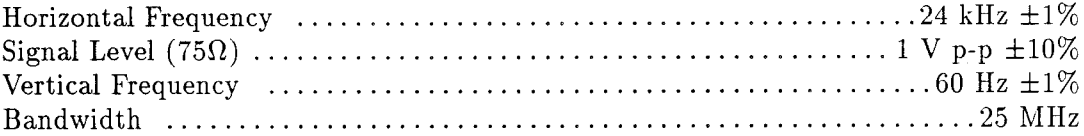

 $\mathcal{L}$ 

# HP 70206A System Graphics Display Specifications

# General

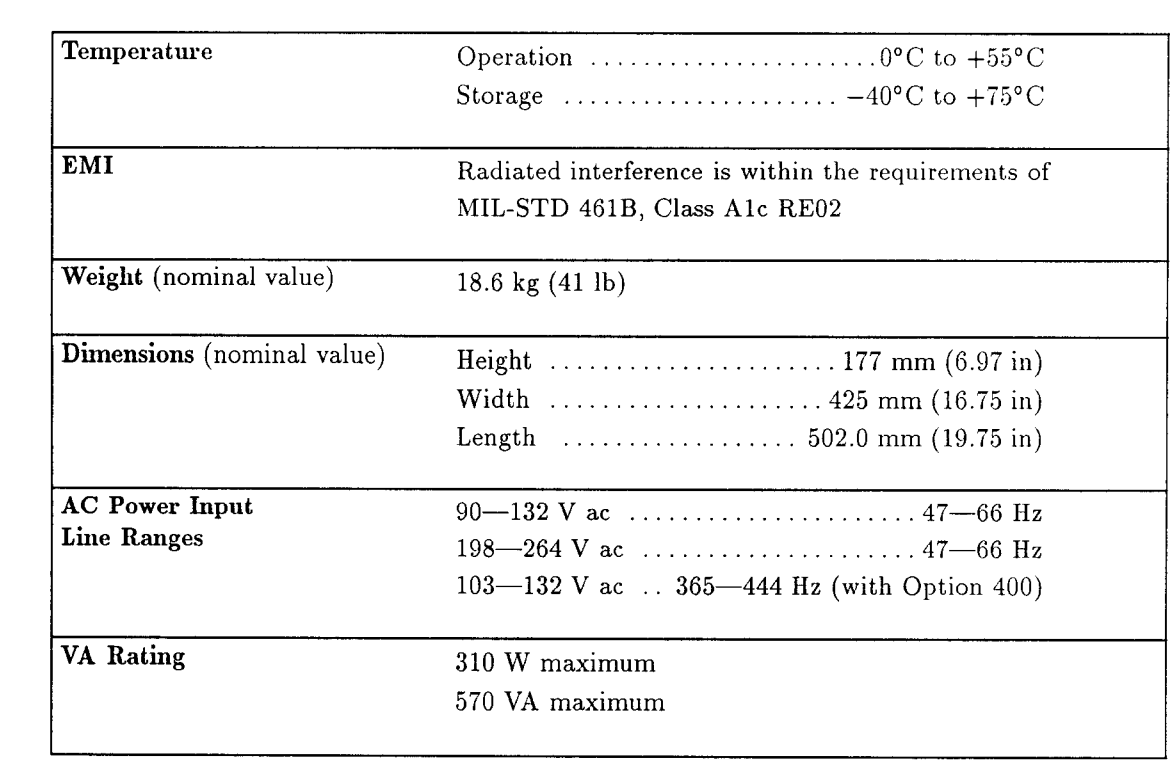

# **Rear-Panel Output**

 $\mathbf{F}$  video (characteristic) BNC, female connector  $T$  Display  $T$  Display  $T$ 

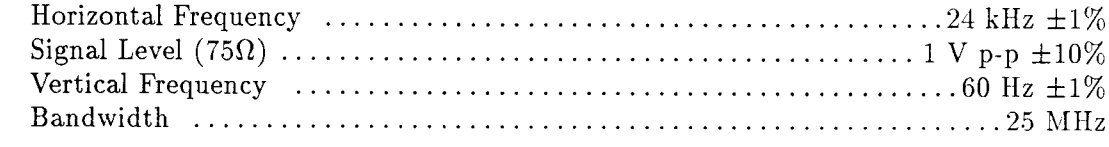

 $\hat{\mathbf{r}}$ 

 $\label{eq:2.1} \frac{1}{\sqrt{2}}\left(\frac{1}{\sqrt{2}}\right)^{2} \left(\frac{1}{\sqrt{2}}\right)^{2} \left(\frac{1}{\sqrt{2}}\right)^{2} \left(\frac{1}{\sqrt{2}}\right)^{2} \left(\frac{1}{\sqrt{2}}\right)^{2} \left(\frac{1}{\sqrt{2}}\right)^{2} \left(\frac{1}{\sqrt{2}}\right)^{2} \left(\frac{1}{\sqrt{2}}\right)^{2} \left(\frac{1}{\sqrt{2}}\right)^{2} \left(\frac{1}{\sqrt{2}}\right)^{2} \left(\frac{1}{\sqrt{2}}\right)^{2} \left(\$  $\mathcal{L}(\mathcal{L}(\mathcal{L}))$  and  $\mathcal{L}(\mathcal{L}(\mathcal{L}))$  and  $\mathcal{L}(\mathcal{L}(\mathcal{L}))$  . The contribution of  $\mathcal{L}(\mathcal{L}(\mathcal{L}))$ this chapter. If the Confidence Test runs successfully, the first error was probably a system of the first error was probably a system of the first error was probably a system of the first error was probably a system of t

 $\mathcal{L}^{\text{max}}_{\text{max}}$  .

# Verification

# Introduction

This chapter normally contains performance verification tests, which evaluate the electrical performance of the unit against its specifications. There are no performance verification tests that apply to the HP 70205A or HP 70206A graphics display specifications.

# **Power-On Self-Test**

E terminated and an error is displayed on the screen in large block letters. The display executes a power-on self-test when power is applied. If the test fails, the sequence

One of the instrument functions tested is the ability of the display to communicate on the system bus (HP-MSIB) The results of the test can be determined by examining the status box in the lower right-hand corner of the display screen. If the power-on tests fails, a blinking  $E$ will appear in the status box.

communication (and hence, normal error reporting). Such a problem *must* be troubleshot before any predictable system operation can take the place. The can take place place place between the place.

The HP  $T_{\rm eff}$   $\sim$   $T_{\rm eff}$  and  $\sim$   $T_{\rm eff}$  indicator, a blinking E in the status box in the lower-right box in the lower-right box in the lower-right box in the lower-right box in the lower-right box in the lower-rig

## Confidence  $\text{Tot}(G)$   $\text{GOMETD}$ ,  $\text{TEGT}$   $\text{Set}(G)$ poinframe from put the same solute of the same slot. If the same slot we shall

The Display Confidence Test checks the operation of about 90% of the display. For more information about the Confidence Test refer to Chapter 5, "Troubleshooting."  $\frac{1}{\sqrt{2\pi}}$  mainframe. If the second module powers up normally, most likely the problem is in the problem is in the problem is in the problem is in the problem is in the problem is in the problem is in the problem is i

# HP 70206A System Graphics Display Fault Indicator

The HP 70206A Display has a back-lit I/O fault indicator in the upper-right corner of front panel.

The I/O indicator should be ON, then OFF within 5 seconds.

If a fault is indicated, the condition must be cleared before the display will operate. Refer to Chapter 5, "Troubleshooting."

 $\sim$ 

 $\label{eq:2.1} \frac{1}{\sqrt{2}}\int_{\mathbb{R}^3}\frac{1}{\sqrt{2}}\left(\frac{1}{\sqrt{2}}\right)^2\frac{1}{\sqrt{2}}\left(\frac{1}{\sqrt{2}}\right)^2\frac{1}{\sqrt{2}}\left(\frac{1}{\sqrt{2}}\right)^2\frac{1}{\sqrt{2}}\left(\frac{1}{\sqrt{2}}\right)^2.$  $\label{eq:2.1} \frac{1}{\sqrt{2\pi}}\sum_{i=1}^n\frac{1}{\sqrt{2\pi}}\sum_{i=1}^n\frac{1}{\sqrt{2\pi}}\sum_{i=1}^n\frac{1}{\sqrt{2\pi}}\sum_{i=1}^n\frac{1}{\sqrt{2\pi}}\sum_{i=1}^n\frac{1}{\sqrt{2\pi}}\sum_{i=1}^n\frac{1}{\sqrt{2\pi}}\sum_{i=1}^n\frac{1}{\sqrt{2\pi}}\sum_{i=1}^n\frac{1}{\sqrt{2\pi}}\sum_{i=1}^n\frac{1}{\sqrt{2\pi}}\sum_{i=1}^n\$ 

# **Troubleshooting**

# $n$

on. Verify that the power to that the power to the display, and to all mainframes and to all mainframes and to ides troubleshooting information on the HP-70205 $\mu$ graphics displays. Problem isolation and diagnosis related to the front-panel fault indicator<br>lights, fan operation, fuse replacement, Key Test, and Confidence Test are discussed. The location and identification of the front-panel fault indicators are shown in Figures 5-1 and 5-2.

of all HP-MSIB cables are secured. The MSIB cables are secured to the MSIB cables are secured to the MSIB cables are secured. The MSIB cables are secured to the MSIB cables are secured to the MSIB cables are secured to the

# Turn-On

# $\mathbf{C}$

If after turn-on an error is detected, run the Confidence Test. Refer to "Confidence Test" in this chapter. If the Confidence Test runs successfully, the first error was probably a system  $\alpha$  connected with these cables is fault is determined to  $\alpha$ 

# HP 70206A System Graphics Display

If after turn-on an error is detected, run the Confidence Test. Refer to "Confidence Test" in this chapter. If the Confidence Test runs successfully, the first error was probably a system failure, not a display failure. The following conditions should exist at display turn-on:

The I/O fault indicator should blink on and then turn off.

fault in die still onder de still onder de still onder de still onder de still onder de still onder de still o<br>En de still onder de still onder de still onder de still onder de still onder de still onder de still onder de

The fan noise will be noticeable.

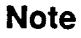

XF.

Some older models may have a second fault-indicator labeled AIRFLOW. This indicator should not light. The circuitry for this function should be disabled.

# HP 70206A Line Fuse

A 6.3 A, 250 V line fuse is located inside the power receptacle on the back of the display. The most common reason for an open fuse is improper setting of the line voltage selector; however, internal problems can also cause a fuse to open. See Figure 2-5 for fuse removal and replacement information.

# **Fault Indicators**

# HP 70205A Fault Indicator

The HP 70205A has one fault indicator, a blinking E in the status box in the lower-right corner of the display. See Figure 5-1. Problems external to the display can cause the indicator to turn on.

# **Blinking E**

The E indicator in the status box in the lower-right corner of the display is the same as the red LED marked ERR on other HP 70000 Series modules. Its purpose is to indicate an error detected in the module or, in the case of the display, in any module (on HP-MSIB row 0) in the system. A blinking E or ERR has a special meaning: it signifies that a problem on the HP-MSIB backplane has been detected during system power-up which may prevent normal communication (and hence, normal error reporting). Such a problem must be troubleshot before any predictable system operation can take place.

Remove all other modules from the mainframe containing the HP 70205A display. Disconnect all HP-MSIB cables from the rear of the mainframe and cycle power. If the E indicator on the display screen still blinks, there is an HP-MSIB problem in the display or in the mainframe. Obtain another HP 70000 module of any kind. Remove the HP 70205A display from the mainframe and put the other module in the same slot. Apply power. If the ERR indicator on the module blinks, most likely the problem is in the mainframe. Refer to the HP 70001A Mainframe Installation and Verification Manual for more information about troubleshooting the mainframe. If the second module powers up normally, most likely the problem is in the display. Contact the nearest Hewlett-Packard Service Office listed in Table 1-5.

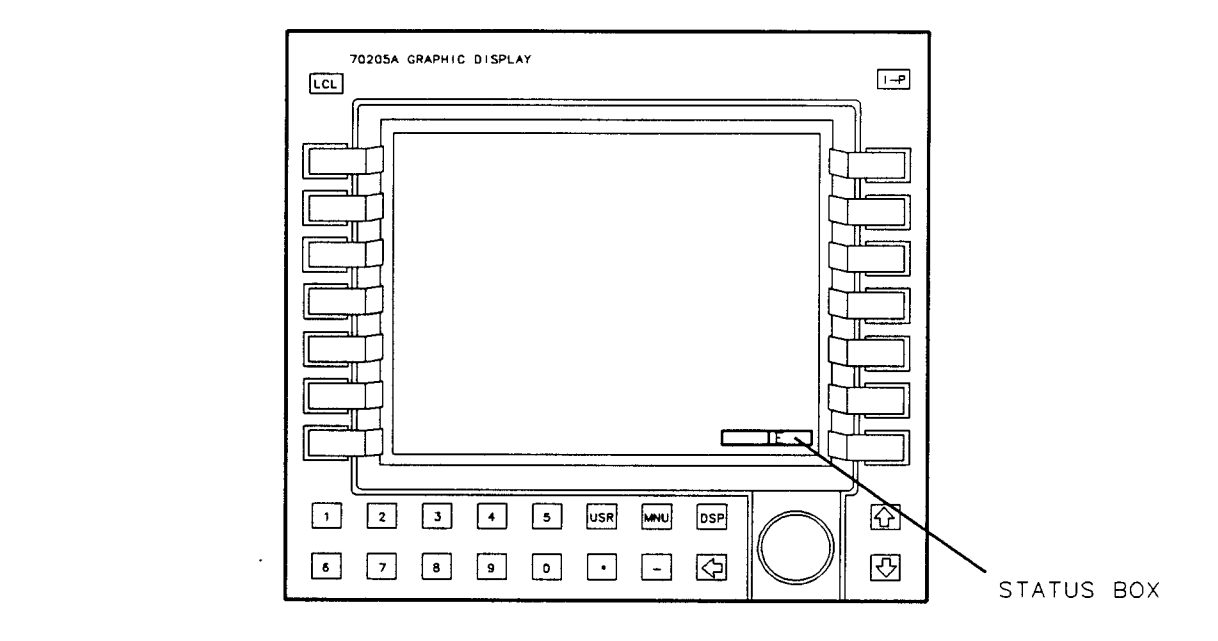

# **HP 70206A Fault Indicators**

The HP 70206A has two fault indicators: a blinking E in the status box in the lower-right corner of the display and an I/O indicator on the upper-right corner of the front panel. See Figure 5-2. Problems external to the display can cause the indicators to turn on.

## **Blinking E**

following procedure to purge window assignments. ed LED marked EPP on other  $\rm detected$  in the module or, in the case  $\rm e$ the system. A blinking E or ERR has a special meaning: it signifies that a problem on the HP-MSIB backplane has been de . Such a problem *must* be trouble<br>200  $\frac{1}{2}$ selected is shown at the lower left-hand correction corrections of the screen.

display still blinks, then contact the ne  $\frac{1}{2}$  the  $\frac{1}{2}$  multator does not ngnt, then connected. plinks, contact biffus, refer to the mainframe's installation and Verification Manual for more informa about troubleshooting the mainframe.

#### **I/O Indicator Light**

 $1.6$  cm,  $11$  the  $\alpha$ This circuitry senses the readiness of the external HP-MSIB. If the indicator

 $\blacksquare$  The external HP-MSIR loop is not complete. Check that both ends

of all HP-MSIB cables are securely connected.<sup>1</sup>

 $\blacksquare$  Not all the elements on the external HP-MSIB loop have the on. Verify that the power to the display, and to all mainframes and stand-alone instruments on the external HP-MSIB, is on.

HP-MSIB communication will resume as soon as the problem is corrected.

If an I/O light fault is indicated, the following steps will help isolate the ما.<br>ما pa terminal parties of the contract of the contract of the contract of the contract of the contract of the contract of the contract of the contract of the contract of the contract of the contract of the contract of the con

Disconnect both HP-MSIB cables from the display rear panel. Is the I/O fault indicator still on?

**NO** The problem is either with the cables, or an element that was connected to the display with the cables.

Loop each cable (one at a time) from the display "IN" to "OUT" HP-MSIB connectors. If the I/O light comes on, that cable is faulty. TUHBLE  $\mathop{\mathrm{men}}\nolimits$ be at fault, contact your nearest Hewlett-Packard Service Office for repair.

YES The HP 70206A display is probably faulty. Refer to "Using the HP-MSIB Troubleshooting Utility" in this chapter for more the HP-M

If more than one mainframe is used, or if other elements are connected to the HP-MSIB, all cables must be connected; otherwise, the HP-MSIB will not operate. If a single mainframe with no external elements is used, there should be no HP-MSIB cables connected to the external HP-MSIB connectors of that mainframe, although a single cable looped from the input connector to the output connector will allow the mainframe to operate.

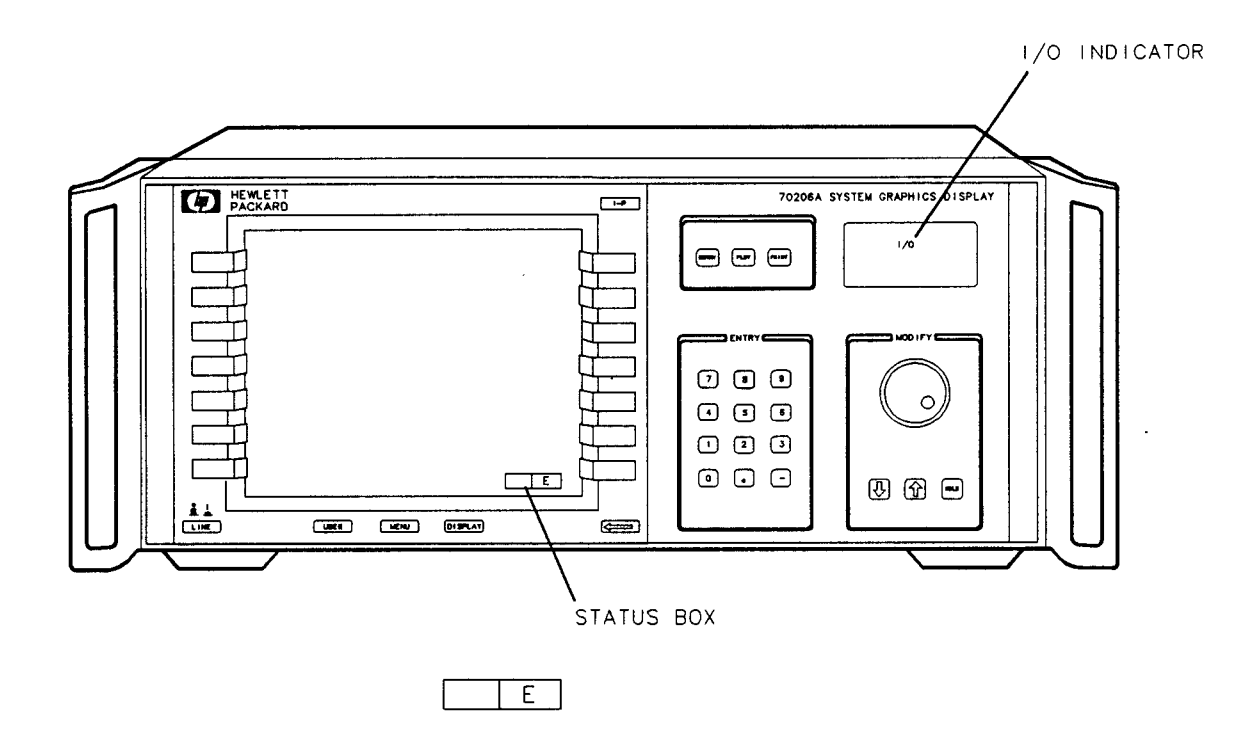

Figure 5-2. HP 70206A Front-Panel Fault Indicators

 $\mathcal{A}^{\mathcal{A}}$ 

 $\hat{\boldsymbol{\beta}}$ 

# **Table 5-1. Decimal/Hexadecimal Conversion**

The HP-MSIB Troubleshooting Utility is a firmware routine of the display instrument. It allows you to verify that an element can communicate on the HP-MSIB. By determining which elements can communicate, you can isolate the HP-MSIB problem. However, if the problem is in the mainframe or the display, the utility cannot determine which is faulty. If this is the case, contact your nearest Hewlett-Packard service office listed in Table 1-5.

# **Preparing to Use the Utility**

To use the utility, you must know the HP-MSIB addresses of the elements. It is recommended that you keep a written list of the HP-MSIB addresses.

**Note** 

The address map may not function if there is an HP-MSIB problem. After an HP-MSIB problem occurs, the address map cannot be relied on to determine the addresses of the elements.

If you do not know the HP-MSIB addresses, they can be identified by checking the switch settings on each module. The HP-MSIB addresses can sometimes be deduced from the HP-IB address of the master and the response of the troubleshooting utility.

**Note** The HP-MSIB Troubleshooting Utility inhibits normal operation of the system. Using the utility may put the system to a state from which you can only recover by cycling power.

When the HP-MSIB is not working, the troubleshooting utility cannot be used unless the display is prevented from automatically communicating with other HP-MSIB elements. This is done by purging all window assignments of the display.

 $\mathbf{x}$ cy of the display screen shows which willdows af following procedure to purge window assignments.

- **\CTlVE ON : Row address?**
- 2. Press the config display softkey.
- 3. Press purge window softkey.
- 4. Select the window to be purged by pressing the  $\Box$  or  $\nabla$  key. (The window number selected is shown at the lower left-hand corner of the screen.)
- 5. Press EXECUTE to purge the window.
- 6. Repeat steps 2 through 5 until all windows are purged.
- 7. Cycle power.

When all window assignments are purged, the User screen will be blank, except for the status block.

# **Using the Utility**

 $\lambda$ 

 $\frac{1}{2}$  $\frac{1}{\sqrt{2}}$ 

- $M_{\text{max}}$  and  $\frac{M_{\text{max}}}{M_{\text{max}}}$  message indicates that there is an element at the left at the left at the left at the left at the left at the left at the left at the left at the left at the left at the left at the left
- 2. Press display tests, then KNOB TEST. The CRT display should be similar to the one shown in Figure 5-3. Note that the Knob Test value is 00 (as shown in the center of the  $\text{CTCE}$ ).
- 3. With the Knob Test value at 00, press the lower left-hand softkey (unlabeled).

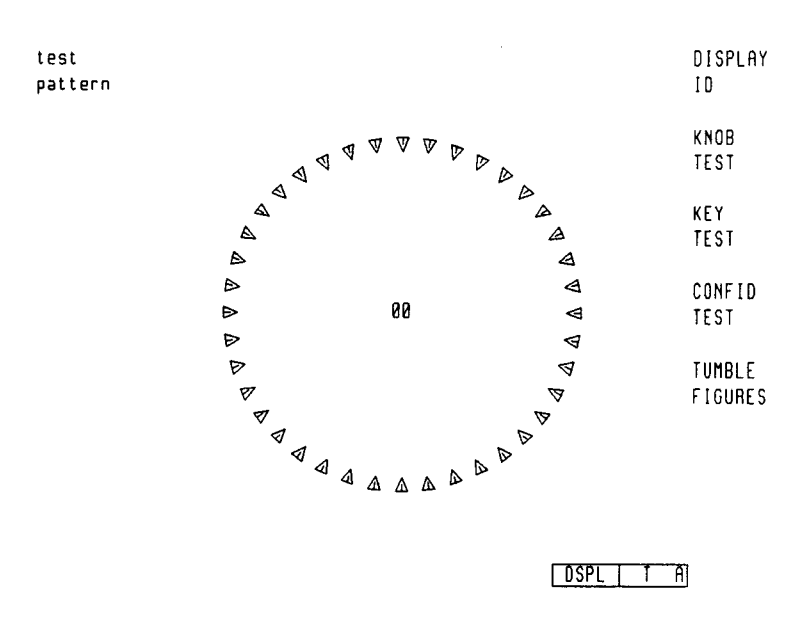

Figure 5-3. Knob Test Display

The HP-MSIB Troubleshooting Utility is now displayed as illustrated in Figure 5-4. This utility is entered through an unlabeled softkey to prevent users from accidentally disrupting normal system operation.

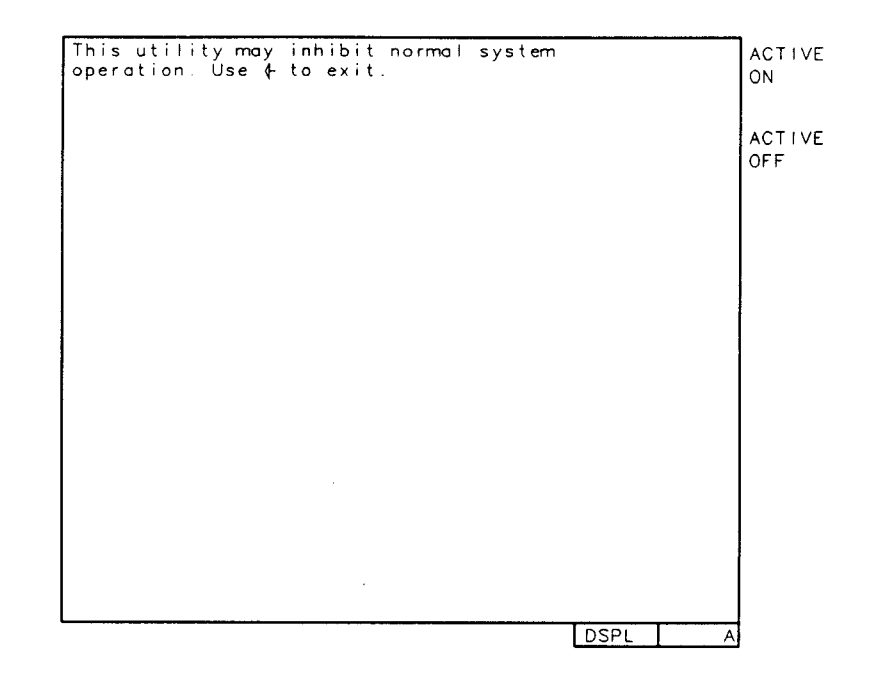

Figure 5-4. HP-MSIB Troubleshooting Utility

The utility has two main softkeys: ACTIVE ON and ACTIVE OFF. (See Figure 5-4.) These softkeys send the HP-MSIB command to turn the active indicator of an element on and off.

Once the command is sent, the display examines the HP-MSIB to see if the element received the instruction. Use the following procedure to send the Active On command.

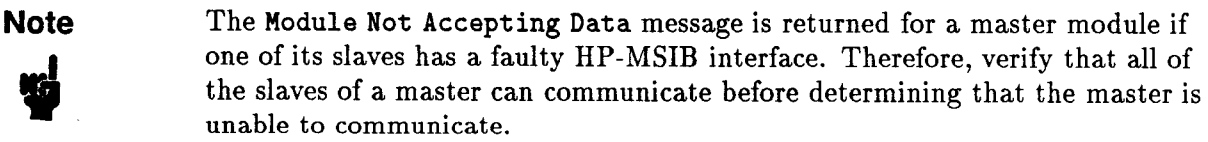

- 1. Press the ACTIVE ON softkey.
- 2. Using the numeric keypad, enter the row address of the module that is to be tested for an HP-MSIB failure.
- 3. Press the ENTER softkey.
- 4. Enter the column address of the module as a hexadecimal number. Refer to Table 5-1 for decimal-to-hexadecimal conversion information. Use the alphabetical softkeys (Figure 5-5) and the keypad to enter the hexadecimal numbers.
- 5. Press ENTER.

## 5-8 Troubleshooting

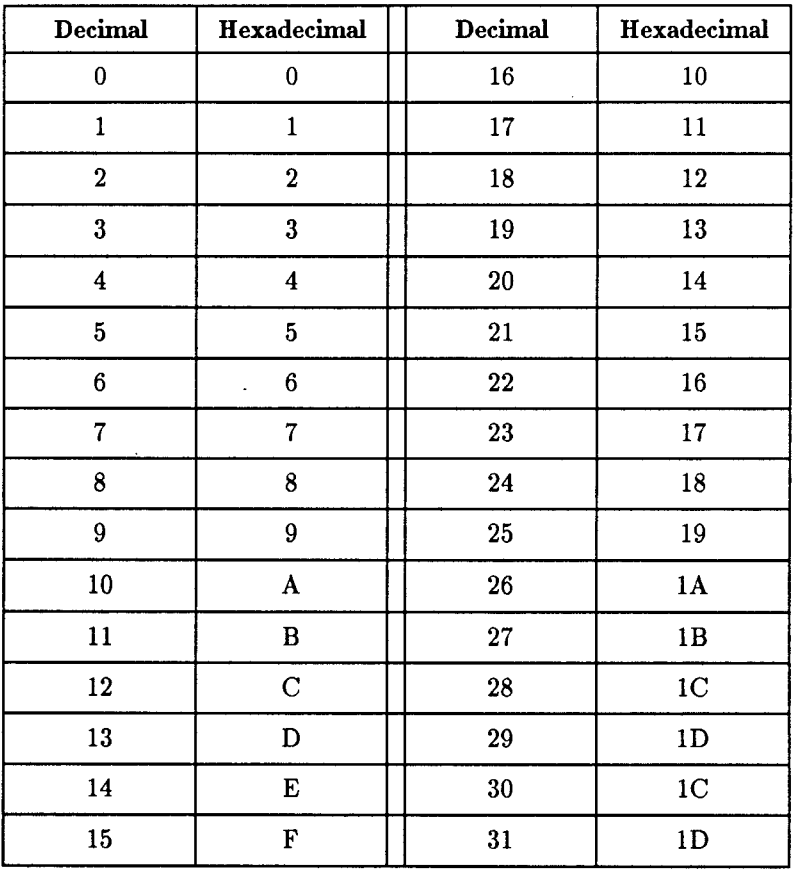

 $\bar{z}$ 

Table 5-1. Decimal/Hexadecimal Conversion

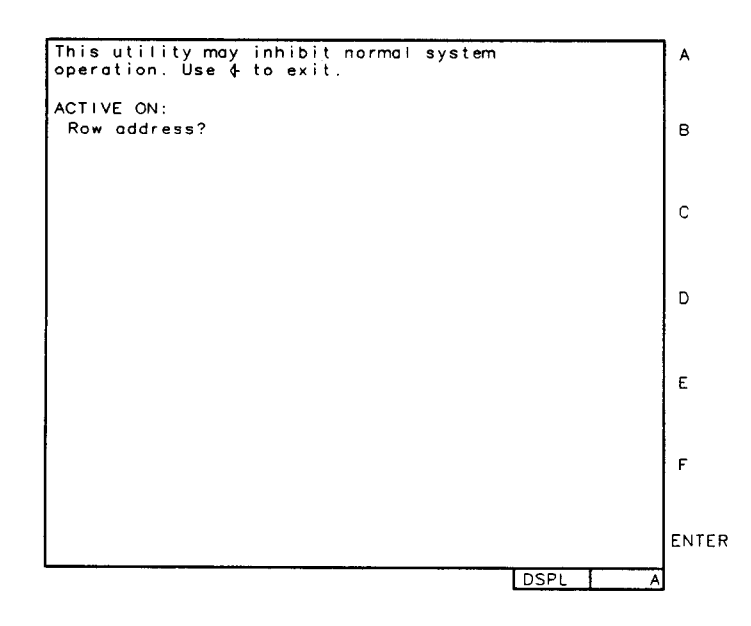

 $\sim 10^7$ 

Figure 5-5. Alphabetical Softkeys

J.

The utility has a 2-second timeout. Allow 2 seconds for the utility to respond to the ENTER softkey. The utility responds by displaying one of the following messages. (Example messages are shown in Figure  $5-6.$ )

Module not accepting data This message indicates that there is an element at the specified address, but it cannot communicate on the HP-MSIB.

Communication complete

This message indicates the HP-MSIB of the element works correctly. Note that the active light of the module should be ON.

Module not present

TUIBLE ST  $\frac{1}{2}$ specified address.

| This utility may inhibit normal system<br>operation. Use $\phi$ to exit. |             | A            |
|--------------------------------------------------------------------------|-------------|--------------|
| ACTIVE ON:<br>Row address? 4<br>Column address? 5<br>Module not present  |             | B            |
| ACTIVE ON:<br>Row address? 1                                             |             | $\mathsf{C}$ |
| Column address? 1C<br>Communication complete<br>ACTIVE OFF:              |             | D            |
| Row address?<br>$\sim$ 1<br>Column address? 1C<br>Communication complete |             | Ε            |
|                                                                          |             | F            |
|                                                                          |             | <b>ENTER</b> |
|                                                                          | <b>DSPL</b> |              |

Figure 5-6. Completed HP-MSIB Communication

# Interpreting the Utility Results

If only one module cannot communicate on HP-MSIB, that module is faulty. Refer to the appropriate service manual for troubleshooting and repair information.

If none of the elements on the HP-MSIB can communicate, either a module is disrupting the entire HP-MSIB, the mainframe HP-MSIB circuits are faulty, or the display instrument has a faulty HP-MSIB interface and the utility is giving erroneous results. Use the following steps to further isolate the problem.

- 1. If an abnormal CRT screen is a symptom, refer to both the HP 70001A Mainframe Service Manual and to the HP 70205A and HP 70206A Graphics Displays Service Manual for further troubleshooting and repair information.
- 2. If flashing error lights are a symptom, the faulty element or mainframe can be isolated by using the steps given below.

 $\mathcal{L}_{\mathcal{A}}$ 

<u>man p</u>

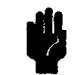

- a. Remove the element from the HP-MSIB by removing the module from the mainframe, no.
- b. Cycle the power.
- c. If the problem is gone, the element is faulty. Refer to the appropriate Service Manual for further troubleshooting and repair information.
- d. If the problem remains, repeat steps a through c until the faulty element has been isolated. If none of the elements are faulty, the HP 70001A Mainframe is faulty. Refer to the HP 70001A Mainframe Service Manual for further troubleshooting and repair information.

# **Blank or Distorted Display**

Contact your nearest Hewlett-Packard Service Office listed in Table 1-5.

# **Display Tests**

The Display Tests are the diagnostic and adjustment routines of the display instruments (for  $\tilde{L}$ na ti display tests. (See Figure 5-7.)

<u>A A A TEST E ESPECIAIS DE LA PERSONAL DE LA PERSONAL DE LA PERSONAL DE LA PERSONAL DE LA PERSONAL DE LA PERSONAL</u> **Note** Keep in mind that display internal adjustments or repairs should only be dified technical personnel. Review the "Ha ent" and associated warning 0 d Tufi<mark>sler i de seu antique de la propieta de la propieta de la propieta de la propieta de la propieta de la propieta de la propieta de la propieta de la propieta de la propieta de la propieta de la propieta de la propi</mark>

v w FIGURES – v w FIGURES – v w FIGURES – v w FIGURES – v w FIGURES – v w FIGURES – v w FIGURES – v w FIGURES<br>V v FIGURES – v v FIGURES – v v FIGURES – v v FIGURES – v v FIGURES – v v FIGURES – v v FIGURES – v v FIGURES

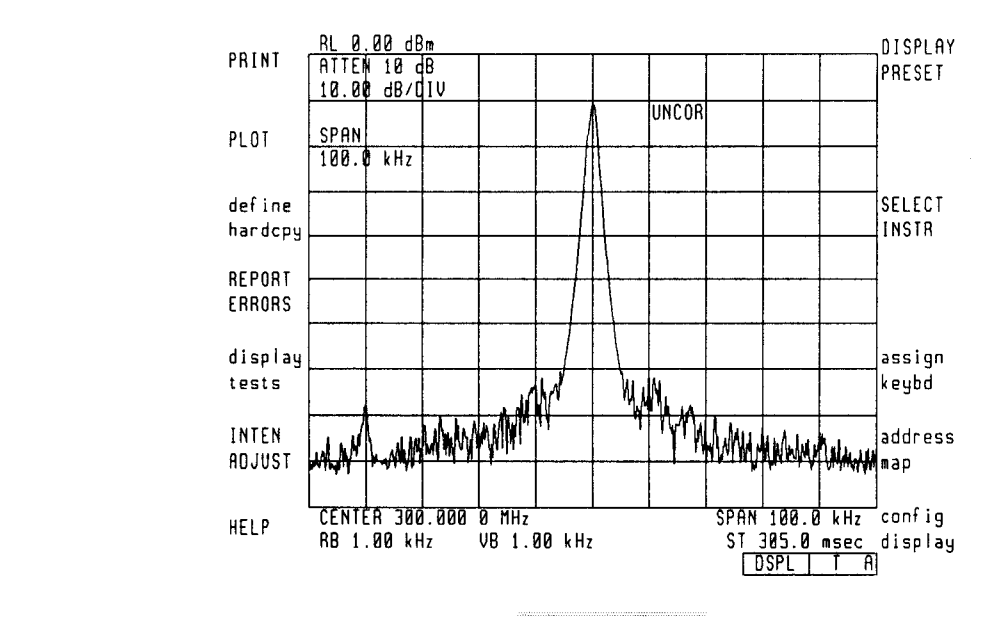

Figure 5-7. display tests Softkey

The Display Tests screen softkeys are shown in Figure 5-8 and explained in the following  $\mathbf{s}$ .

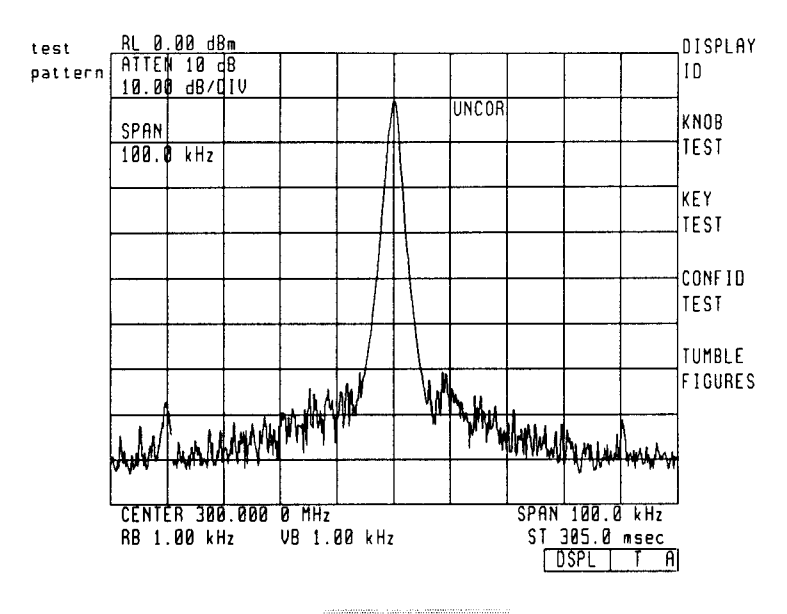

**Figure 5-8. display tests Screen** 

# r<sub>eat Dattern</sub> Cafikeve

This softkey allows entry of display test patterns which are used to adjust the display.  $\Box$ explanations of the test patterns and related adjustments, refer to the  $HP$  70205A and HP 70206A Service Manual.

# n:<br>Dianley ID

When **DISPLAY**, display tests, and **DISPLAY** ID keys are pressed, the screen shows the following information (see Figure 5-9): high level of probability that the display instrument is functioning correctly. If the display instrument is functioning correctly. If the display instrument is functioning correctly. If the display instrument is functioni

HP model number.

 $\Gamma$ If the Ware-Messign, and the  $\Gamma$  messages produced by the Confidence Test can be confidented by the Confidence Test can be confidented by the Confidence Test can be confidented by the Confidence Test can be confident

HP-MSIB address.

HP-IB address.

Dot Generator release.

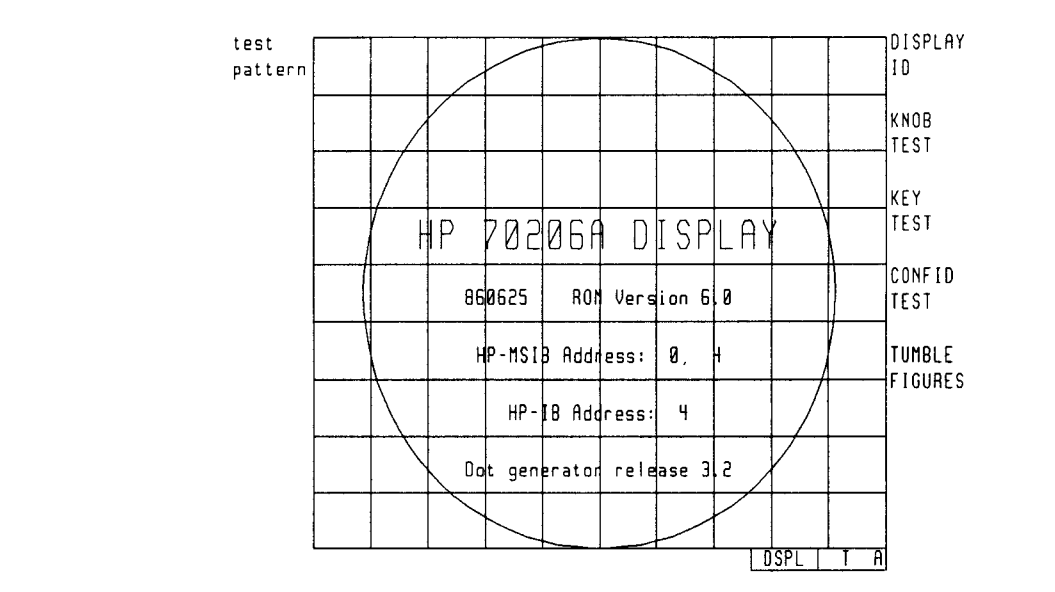

Figure 5-9. Display ID

# **Knob Test Softkey**

The KNOB KEY softkey allows the user test the front-panel knob on the display.

EXAMPLE: Use of the KNOB TEST softkey.

- $\overline{r}$   $\overline{r}$   $\overline{$
- 2. Press the display tests softkey. either HP-IB or HP-IB or HP-IB or HP-IB or HP-IB or HP-MSIB. Nor can the display respond to any from the display respond to any from the display respond to any from the display respond to any from the display respond to an
- $10.$ 3. Press the KNOB TEST softkey. See Figure 5-10.
- 4. Turn the front-panel knob clockwise slowly. The numbers in the center of the Knob Test display should increase one by one (from 00 to 39).
- softkey allows the user to chose five different demonstration routines: The TUMBLE FIGURES Test display should decrease.

quickly for you to be able to follow the one-by-one count.) If the knob is turned swiftly, the numbers should increase swiftly when the knob is turned clockwise and decrease swiftly when turned counterclockwise. (The numbers will change too

Exit the routine by pressing the back arrow key  $\left( \right)$ .

#### 5-14 Troubleshooting

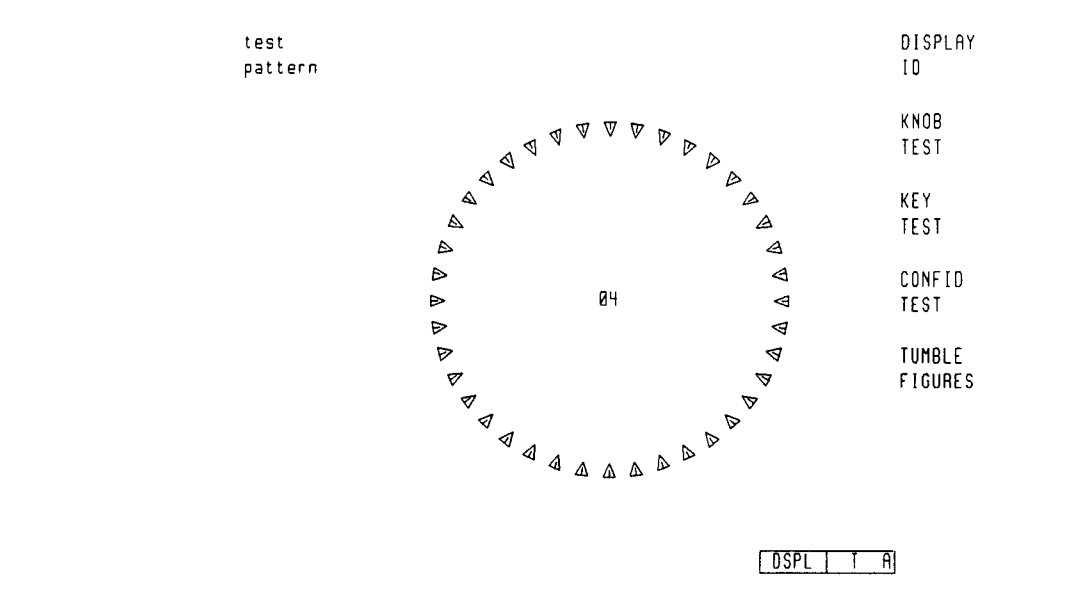

Figure 5-10. Knob Test Display

# **2007 Test Softkey**

 $\,$  the user to check the mecha The display has been sent a command it does not recognize. (For example, in HP BASIC the The KEY TEST softkey allow

EXAMPLE: Use of the **KEY TEST** softkey.

- $A = \text{D}_{\text{mean}}(k)$ t. I itss the **COSPLAT** hat drey.
- 2. Press the display tests softkey.
- 3. Press the KEY TEST softkey.
- 4. Press any key on the display's front panel and it will be echoed on the screen if it is working properly. See Figure 5-11.<br>5. Press the backspace (back-arrow) key to exit this function.
- 

If an error is detected, contact your nearest Hewlett-Packard service office listed in Table 1-5.

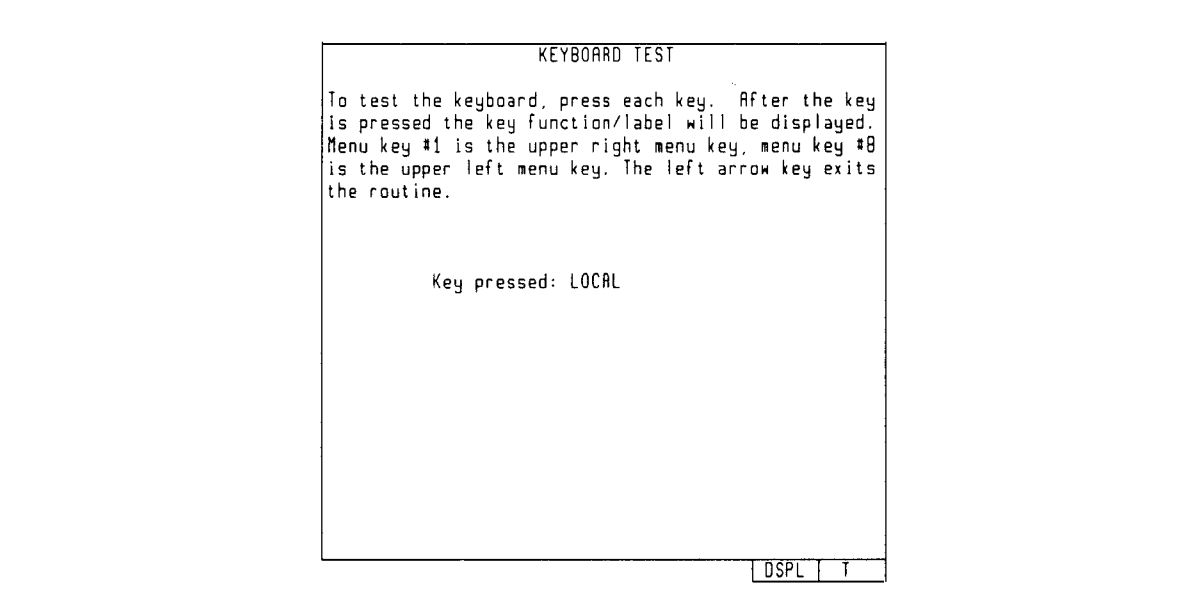

Figure 5-11. Key Test

# processor to read a space character from the character ROM and write it to  $\mathcal{A}_{4}$ **Confidence Test (CONFID TEST Softkey)**

**A3 CHAR ROM (ROM VERSION 5.0)**<br> **A3 CHAR ROM (ROM VERSION 5.0)**<br> **A3 CHAR ROM (ROM VERSION 5.0)** operation of roughly 90% of the display unit. If no fault is found, 6001 confidence test A test of the A3 Character set failed. The A6 host process in the A6 host processor caused the A3 bit-slice processor caused the A6 host processor caused the A3 bit-slice processor caused the A3 bit-slice processor caused to we have a state to shown. The characters into character for following on the display  $s_{\rm grav}$  was taken by the host processor and compared to the stored signature for the stored signature for that signature for that  $s_{\rm grav}$ 

If an error is detected, contact your nearest Hewlett-Packard service office listed in Table 1-5.

If the display passes the Confidence Test, and the CRT shows no visible distortion, there is a high level of probability that the display instrument is functioning correctly. If the display fails the Confidence Test, it attempts to write E (error) in the display status block.

If the HP-MSIB is working, any error messages produced by the Confidence Test can be viewed by pressing the **REPORT ERRORS** softkey of the **[DISPLAY]** screen.

list.

<sup>&</sup>lt;sup>1</sup> Compatibility Note: In Display ROM Version 5.0 the character set is not left on the screen after the confidence test. If problems persist, contact your nearest Hewlett-Packard service office listed in Table 1-5.

At power-on, a set of tests that is more comprehensive than the Confidence Test is run. The set of tests run at power-on includes tests for the HP-MSIB capability of the display<br>instrument. The display indicates if any of these tests fail, but does not indicate if they pass. providence is the display indicates it any of these tests fair, but does not indicate  $\lim_{n \to \infty} \lim_{n \to \infty} \lim_{n \to \infty}$ 

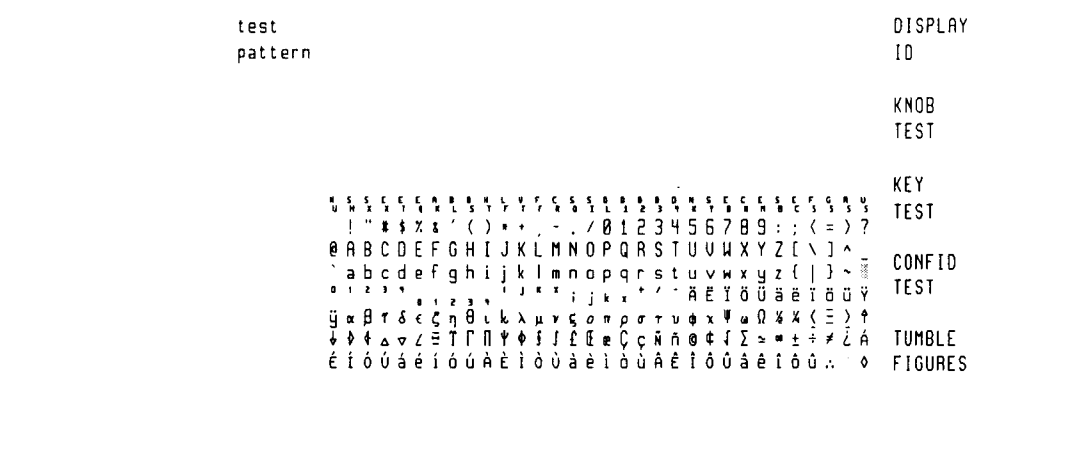

# $T_{\text{S}}$  bit-slice processes A4 pixel at the A6 pixel RAM. The A6 pixel RAM. The A6 pixel RAM. The A6 pixel RAM. The A6 pixel RAM. The A6 pixel RAM. The A6 pixel RAM. The A6 pixel RAM. The A6 pixel RAM. The A6 pixel RAM.

# **Tumble Figures Softkey.**

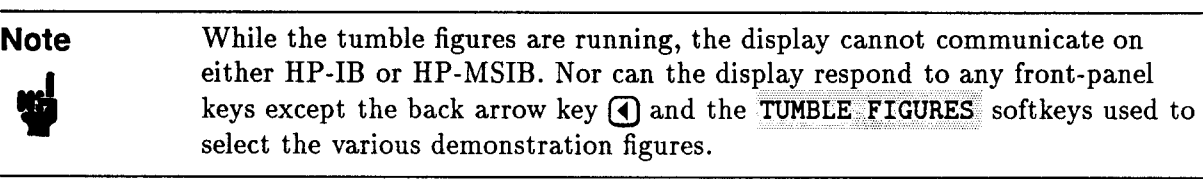

The  $\overline{T}$  TIMBLE FIGURES, soft key allows the user to chose five different demonstration host processor first caused the A3 bit-slice processor to write data to pixel RAM. The A6 host caused the A6 h

EXAMPLE: Use of the TUMBLE FIGURES softkey.

- 1. Press the **DISPLAY** hardkey.
- 2. Press the display tests softkey.
- $\mathbf{P}$  factor occurred with the series between the A $\mathbf{P}$  $\mathcal{P}$ . These the Tomble processes sourcey.
- 4. Press one of the following softkeys: CUBE, BALL, SLAB, ROD, or HALF.

## **A3 WORD WRITE Error Codes and Messages**

**Note** Before taking any action based on these error messages, make sure all the boards are firmly seated and all cables are securely fastened.

 $AP$  70205A and HP 70206A grapl module service extender. Numerical error codes and brief error messages are reported on the display. Error codes fall into four categories:

The firmware date code of the A3 bit-slice processor found that its date code

 $2000 - 2999$  Usage Errors.

that of the A6 host processor.

- 
- Display-Disruptive Errors.<br>■ 6000—6999 Hardware-Warning Errors.
- $T_{\text{max}}$  and  $T_{\text{max}}$  to communicate with A4 Pixel RAM. Pixel RAM. Pixel RAM. Pixel RAM. Pixel RAM. Pixel RAM. Pixel RAM. Pixel RAM. Pixel RAM. Pixel RAM. Pixel RAM. Pixel RAM. Pixel RAM. Pixel RAM. Pixel RAM. Pixel RAM  $\Gamma$  /000—1999 hardware-droken circus.

# 2000—2999 Usage Errors

Usage errors are those that occur during normal display operation and usually indicate an error elsewhere in the system.

A test of  $C$  is read, satisfactory in  $C$  and complemented. The data in  $C$  read, saved, and complemented. The data in  $C$ 

## 2001 Illegal Command

ric display has been sent a command it does no

#### **2002 Illegal Parameter**

**An item has been sent a command that does not match** ( type item), a CL command has been sent in GP0, or a bad learn string has been sent.

# A test of CMOS RAM has failed. Data is cycled through all the address locations on the data

An attempt has been made to specify a character set (using CA or CS) that is not available in the display.

#### **3,2,1 and/or 0 (ROM Version 5.0) 2006 Parm out to Range**

A parameter that violates the range specification for a given command has been sent.

#### **2007 Missing terminator**

A command has been sent to the display without a valid terminator.

## 2009 Protocol error

A command has been sent to the display that requires a link type that is not currently established between the sender and the display.

## **2011 Memory overflow**

An attempt has been made to allocate more vector list memory than the display contains. Usually this means that the user is trying to display more traces than the display's memory can support, or that too many strokes have been sent in "non-referenced" graphics.

# **Display-Disruptive Error Messages**

These display-display-display-display-display-display-display-display-display-display-display-display-display-Display-disruptive errors are those that interfere with normal display opera reporting. The associated error messages indicate faulty display hardware. The error messages are shown in two ways:

- The error message in large block letters on an otherwise blank display.
- **n** An LED pattern on the A6 Host Board Assembly.

#### S CALL FAI EXCEPTION AT XXXXXX (XXXXXX

The A3 bit-slice processor failed to call a subroutine after the A6 host processor wrote a special program that tested the ability of the A3 bit-slice processor to call a subroutine.

## A3 CHAR ROM (ROM Version 6.0 and later)

For some from them there ere and the cross.<br>A test of the A3 character ROM failed after the A6 host processor caused the A3 b A test of the A

## 6002 A6 **RAM checksum (ROM Version 5.0)**

# A3 CHAR SET (ROM Version 6.0 and later)

A test of the A3 Character set failed. The A6 host processor caused the A3 bit-slice processor to write all the characters in the character ROM to the screen. A signature of the data in screen memory was taken by the host processor and compared to the stored signature for that ROM. Because they disagreed, the test failed.

#### **A3 COND WRITE**

processor overwrote data on the screen, indicating a failure of the co meter can be invoked remotely. at power-up (if an error was detected) or after a confidence test CONFID TEST. The THE AU DIV-SHUT

#### $\lambda$ <sub>2</sub> do the bus which sent the TE command will be notified. If this occurs because of a TE command,  $\lambda$  $\alpha$  but a display-displayed, which will indicate the problem. If  $\alpha$

The A3 bit-slice processor failed to do a valid dot-write to A4 Pixel RAM.

#### **A3 LIMITS ERR**

list.<br>**A3 MARK FAILED 7000-7999 Hardware-Broken Errors**  $T_{\text{tot}}$  is the following error codes instrument. The instrument  $T_{\text{tot}}$  is the instrument. These expansions will be instrument.

The A3 bit-slice processor failed to mark an instruction. The first time any instruction is executed, the A3 processor marks that instruction by setting a specific bit. The A6 Host processor then checks for the unmarked instruction.

#### **A3 MEMORY ADDRESS**

The A3 bit-slice processor made an unsuccessful attempt to access A4 RAM. The A6 host processor first caused the A3 bit-slice processor to write data to a RAM location. The A6 host processor then read the RAM location directly and compared this data with the data written. This read/write operation was repeated for each RAM location and failed at some 7037 A3 **Character set (ROM Version 6.0 and later)**

## **A3 MEMORY ARB**

The  $\Delta \beta$  bost processor and  $\Delta 2$  bit client processor have  $f_{\text{c}}(1,1,1,1)$ , the state screen. A signature of the  $\Delta \lambda$ data in screen processor and the site office processor have hance to share access to  $\mathbf{A} \cdot \mathbf{H}$ . for the  $\mathbf{R}$ 

# *7038 A6* **Error in 8041**

The A3 bit-slice processor executed a subroutine, but did not return to the mainline program.

#### A3 MEMORY R/W  $\sim$  memore by  $\sim$

The A3 bit-slice processor made an unsuccessful attempt to access A4 pixel RAM. The A6 host processor caused the A3 bit-slice processor to perform a write/read to pixel RAM. The The A6 host processor attention pared and actually with the AAM with A6 Value  $R$  is test by and the data tead by, the  $R\sigma$  bit-site processor. Both comparisor

#### location. After the data is written, the host reads each address to see if the data equals the location and the contract of the contract of the contract of the contract of the contract of the contract of the contract of the contract of the contract of the contract of the contract of the contract of the contract of t

The A3 bit-slice processor made an unsuccessful attempt to access A4 pixel RAM. The A6 host processor first caused the A3 bit-slice to perform a write/read to pixel RAM. The A6 host processor then read pixel RAM directly and compared this data with the data read by the A3 bit-slice processor. The comparison failed.

#### **A3 MEMORY SYNC**

 $\Gamma$ he synchronization betw the A4 Pixel RAM has failed.

## **A3 MEMORY WRITE**

The A3 bit-slice processor made an unsuccessful attempt to access A4 pixel RAM. The A6 host processor first caused the A3 bit-slice processor to write data to pixel RAM. The A6 host<br>processor then read pixel RAM directly and compared this data with the data written to pixel RAM. The comparison failed.

### **A3 SERIAL INTERFACE**

A failure occurred with the serial interface between the A6 host processor and the A3 bit-slice processor. The A6 host processor performed a write/read to the A3 bit-slice processor, then attempted unsuccessfully to verify the returned data.

#### **A3 START VECTOR**

The A3 bit-slice processor failed to read its start vector or jump correctly.

The limit circuitry failed to prevent the A3 bit-slice processor from writing dots to the vector from writing  $\alpha$ 

### **A3 WORD WRITE**

The A3 bit-slice processor failed to do a valid word-write to A4 Pixel RAM.

## **A3 WRONG DATE CODE**

The firmware date code of the A3 bit-slice processor found that its date code does not match that of the A6 host processor.

# processor to read a space character from the character ROM and write it to A4 pixel RAM.

#### A3 UNKNOWN (ROM Version 6.0 and later)

 $\Delta$ 3 bit-slice processor executies processor executies but failed to return from a subset of  $\Delta$ 6 hostels. The A6 hostels are the A6 hostels and  $\Delta$ 6 hostels are the A6 hostels and  $\Delta$ 6 hostels are the A6 hostels and The Ab host processor does not know what failed on the A3 Dot Generator Board. processor did not successfully execute the power-up confidence test.

#### **A4 PIXEL RAM**

The A6 host processor attempted unsuccessfully to communicate with A4 Pixel RAM. Pixel RAM is tested by writing data to each address location that equals the address of that location. After the data is written, the host reads each address to see if the data equals the location address. In ROM Version 6.0 a second line is displayed to identify the failed IC.

 $T_{\rm eff}$  host processor does not know what failed on the A3 Dot Generator Board. The host Generator Board. The host processor  $T_{\rm eff}$ A test of CMOS RAM has failed. The data in CMOS RAM is

#### A6 RAM DATA ERROR (LOW) (ROM Version 5.0) The A3 bit-slice processor failed to call a subset  $\mathcal{A}$  subset processor wrote a special and special a special and

A6 RAM DATA ERROR (HIGH) (ROM Version 5.0)

A6 RAM DATA ERROR (U37) (ROM Version 6.0 and later)

#### The synchronization between the A3 bit-slice processor and the A3 bit-slice processor in accessing in accessing  $\sim$ A6 RAM DATA ERROR (U38) (ROM Version 6.0 and later)

A test of CMOS RAM has failed. Data is cycled through all the address locations on the data<br>bus. Each time data is written, it is read back and compared with the written data. At least one comparison failed.

The host processor performed a write/read over the serial interface to the A3 bit-slice ab HUM CHECKSUM 3,2,1 and/or U (HOM Versio

A6 ROM 39 CHECKSUM (ROM Version 6.0 and later)

A6 ROM 40 CHECKSUM (ROM Version 6.0 and later)  $h_{\rm eff}$  first caused the bit-slice processor to perform a write

A6 ROM 47 CHECKSUM (ROM Version 6.0 and later) by the A3 bit-slice processor. The comparison failed.

#### A6 ROM 48 CHECKSUM (ROM Version 6.0 and later)

**7057 A3 Memory write**

## **A6 8041 INTERFACE**

Communications failed between the A6 8041 processor chip and the A6 host processor chip. The 8041 processor chip is instructed to send a data sequence to the host processor chip, which if received correctly should verify the 8041 and the link to it.

These display-disruptive error messages are generated by the A6 host processor for actions that are outside the normal processing associated with the execution of instructions. Exception processing is associated with interrupts, trap instructions, tracing, and other exceptional conditions. Activities that result in these error codes in most cases takes place on the A6 Host Board Assembly.

The exception-processing error messages appear on-screen as:

```
EXCEPTION AT XXXXXX (XXXXXX = hex address)<br>MESSAGE
```
# 6000-6999 Hardware-Warning Errors

The following error codes are generated by faults that may impair measurement accuracy. These errors will be noted by the E in the lower-right of the CRT. The errors may be viewed by pressing the (DISPLAY) key and then the REPORT ERRORS softkey. 7062 A6 **RAM Address**

## 6002 A6 RAM checksum (ROM Version 5.0)

## 6002 A6 RAM checksum (battery?) (ROM Version 6.0 and later)

A6 RAM memory failed a checksum test. If cycling LINE power does not clear the error, replace the battery in the rear-panel battery compartment. If the problem persists, replace he A6 Host Board Assembly.

## **6008 Confidence Test Failed**

A display self-test has failed. Confidence Test Failed appears on the bottom of the screen at power-up (if an error was detected) or after a confidence test CONFID TEST. The CONFID TEST softkey invokes a test which is a sequential execution of tests 11, 8, 14, and 12. The same test sequence can be invoked remotely with the TE command. If any test fails, the bus which sent the TE command will be notified. If this occurs because of a TE command, cycle power; a display-disruptive error should be displayed, which will indicate the problem. If this occurs at power-up, press [DISPLAY] and REPORT ERRORS will identify the problem.

## 7000-7999 Hardware-Broken Errors

The following error codes are generated by faults within the instrument. These errors will be noted by the E in the lower-right of the CRT. The errors may be viewed by pressing the (DISPLAY) key and then the REPORT ERRORS softkey.

#### 7036 HP-MSIB error

The A6 host processor attempted unsuccessfully to communicate over HP-MSIB. The host processor sent data to HP-MSIB address row 0, column 31 and checked for NMAA (no module at address), which is the expected response. The host processor also sent data to itself

#### 5-22 Troubleshooting
over HP-MSIB and checked the returned data. Possible causes: The A6 Host Board Assembly, or the HP-MSIB. Troubleshoot as in the "Blinking E and Other HP-MSIB Problems" section of this chapter.

# 7037 A3 Char ROM (ROM Version 5.0)

# 7037 A3 Character set (ROM Version 6.0 and later)

A test of the A3 Character set failed. After the A6 host processor caused the A3 bit-slice processor to write all the characters in the Character data in screen memory was taken by the host processor and cor or that ROM. Because they disagreed, the test fai

#### 70205A, 2-2 7038 A6 Error in 8041 HP

70205A), 3-2 ommunications failed between the A6 8041 processe 8041 processor is instructed to send a data sequence to the host process correctly should verify the 8041 and the link to it. addressing (HP 70206A)

#### nag a*a* Mor adjustment

he A6 host processor attempted unsuccessfully to communicate with A4 P. RAM is tested by writing data to each address location that eq  $\alpha$  cation. After the data is written, the host reads each address to see if the location address. **B**

#### 7040 A3 Dot gen  $\frac{1}{2}$

test of the A3 Dot Generator Board failed. The A6 host pro rocessor to draw an octagonal test pattern on the display. The signature on screen memory to see if the bit-slice processor has  $\bf{w}$ blank display, 5-11

# 7048 A3 Wrong datecode

A check of the A3 bit-slice processor firmware datecode failed. Any da fails.

### 068 A3 Condit

reen, indicat  $\mathbf{H}$ -msib, l-5  $ne$  A<sub>3</sub>  $0$ . write circuitry.

# 7069 A3 Word write

-write to  $A4$  P  $\overline{\phantom{a}}$  $neA3$   $01$ 

# $7070$  A3 Dot write

ERR indicator, 5-2  $6 - \text{WT}$  $\mathbf{r}_{\mathbf{a}}$  and  $\mathbf{a}$  and  $\mathbf{a}$  and  $\mathbf{a}$ The 110 one site process

### $\mathbf{r}$  $\overline{1011}$  A3-Link Grive

.<br>iso prosess  $\epsilon$  processor  $\epsilon$ The lim list.

# 7072 A3 Memory arbitration

 $7 \, \text{A} + 1 \, \text{A}$  $p_{\rm{eff}}$ ave raned to share access  $\frac{1}{2}$  $\overline{1}$  strap, 1-15  $E = 100$  HOS RAM.

#### $\mathbf{H}$  and  $\mathbf{H}$  troubles the set of  $\mathbf{H}$ 7049 A3 Character ROM (ROM Version 6.0 and later)

**I**  $\frac{1}{2}$  $70.22 - 7.2$ processor is  $\Lambda$  toot  $\sim$ 

#### $\sim$  $050$  A3  $500$  $\overline{a}$

he A3 bit-slice processor executed but failed to return from a sub  $\lim_{\epsilon \to 0}$  if the h  $J \sim 1$  $2001$   $11000$  $\frac{1}{2}$ -----<br>Hocossor wrote  $\frac{1}{1}$ 

#### status box, 5-2 fault in the U.S. in the U.S. in the U.S. in the U.S. in the U.S. in the U.S. in the U.S. in the U.S. in the U<br>The U.S. in the U.S. in the U.S. in the U.S. in the U.S. in the U.S. in the U.S. in the U.S. in the U.S. in th

he A3 bit-slice processor failed to mark an instruction, which in heen executed by the bit-slice processor. The A6 host proces  $\overline{\phantom{a}}$ and women of the six shoe processor to main an most action.  $\frac{1}{2}$ the ability  $\sim$ ete

#### UNK I  $f(x) = f(x)$ uje mu

The A6 host processor does not know what failed on the rocessor did not successfully execute the power-up confidence to interconnect

#### 7053 A3 Subroutine call slave, l-2

The A3 bit-slice processor failed to call a subroutine. The A rogram to test the ability of the A3 bit-slice processor to call sub-master, l-2

System II cabinets, l-9

#### $\overline{z}$ location, 2-7

he synchronization between the A3 bit-slice processor and the A4 pixel RAM has failed.

# 7055 A3 Serial interface

The serial interface between the Ab host processor and the A3 bi he host processor performed a write/read over the seri  $\bf{rocession},$  then attempted to verify the returned data.

# 7056 A3 Memory read

e A3 bit-slice processor made an unsuccessful at ost processor first caused the bit-slice processor to perfor host processor then read pixel RAM directly and compared this read dat  $\alpha$ . y the A3 bit-slice processor. The compa sales and service, 1-17 HP

# 7057 A3 Memory write

 $\frac{1}{2}$ attempt to access A4 I IX ost processor first caused the bit-slice processor to wri  $\,$  rocessor then read pixel  $\,$  RAM directly and compared this read  $\,$ pixel RAM. The comparison failed. switch, 2-3, 2-9 The A3

# 5-24 Troubleshooting

# 7058 A3 Memory R/W

 $\bm{\lambda}$  ritten by, and the data read by, the A3 bit-slice  $\bm{\lambda}$ return instruments The A3 bit-slice processor made an unsuccessiul attempt to a Ab host processor caused the bit-sitce processor to perform a write/read host processor compared the data actually written to pixel RAM with two values; the data

# 7059 A3 Memory address

 $\frac{1}{2}$ sales and service of  $\frac{1}{2}$ The A3 bit-slice processor made an unsuccessiul attempt to a Ab host processor has caused the bit-since processor to write ne host processor then read the pixel RAM location d with the data written. This write/read operation was repeated f At least one of the comparisons failed.

# 7060 A6 RAM Data (U37)

# 7061 A6 RAM Data (U38)

throup us. Each time data is written, it is read back and compared 908, l-6  $\epsilon$  lest of UMUS one test failed.

# 7062 A6 RAM Address

JS RAM is 1 Every other address is then tested to see if the data is unchanged.  $\mathbb{R}^3$  , let A test of

# 7063 A6 ROM U39 Checksum

7064 A6 ROM U40 Checksum

 $065$  A6 ROM  $II47$  Cher

#### ca ac d power cable cable cable cable cable cable cable cable cable cable cable cable cable cable cable cable cable ca<br>
power cable cable cable cable cable cable cable cable cable cable cable cable cable cable cable cable cable ca

A checksum is calculated on all ROMs.

# 167 A3 Start v

ctor or jump correctly  $\overline{p}$ ne A3 bit-slice

 $\mathcal{L}_\mathrm{b} = \mathcal{L}_\mathrm{b} + \mathcal{L}_\mathrm{b}$ 

# Index

# A

accessories, 1-5 static safe, 1-17 accessories supplied, 1-5 addressing HP 70205A, 2-2 HP 70206A, 2-7 addressing (HP 70205A)  $HP-MSIB, 2-2$ addressing (HP 70206A)  $HP-MSIB$ ,  $2-7$ adjustment intensity, 2-12 adjustments hazards, 1-15

# в

battery abuse, 1-10 cover, 1-10 disposal, 1-10 replacing, 1-10 blank display, 5-11 blinking E, 5-2

# $\mathbf c$

cables HP 70205A, 1-5 HP 70206A, 1-5  $HP-MSIB, 1-5$ power, 1-5 cautions in manual, 1-3 cleaning CRT/display screen, 1-15 codes error, 5-18 messages, 5-18 composite video (HP 70205A) rear-panel output, 3-2 composite video (HP 70206A) rear-panel output, 3-3 confidence test, 4-1, 5-1, 5-16 containers static shielding, 1-16 country of origin, 1-3

### **CRT** cleaning, 1-15

# D

damaged shipping container, 1-4 date configuration change, 1-3 dimensions (HP  $70205A$ ), 3-2 dimensions (HP 70206A), 3-3 display blank, 5-11 connecting to mainframe, 2-10 distorted, 5-11 display address (HP 70205A) switches, 2-3 display address (HP 70206A) switches, 2-9 display description, 1-2 display ID,  $5-13$ display tests, 5-12 distorted display, 5-11

# E

electronic components care and handling, 1-16 electrostatic discharge information, 1-15 electrostatic discharge protection floor mat, 1-15 heel strap, 1-15 table mat, 1-15 wrist strap, 1-15 element functional term, 1-2 EMI (HP 70205A) specifications, 3-2 EMI (HP 70206A) specifications, 3-3 ERR indicator, 5-2 error  $codes, 5-18$ messages, 5-18 ESD damage reducing, 1-16 ESD protection heel strap, 1-15

table mat, 1-15 wrist strap, 1-15 **EST** protection floor mat, 1-15

### F

fan noise HP 70206A, 5-1 fault indicator airflow, 5-1 blinking E, 5-2 ERR indicator, 5-2 HP 70205A, 5-2 HP 70206A, 4-1  $I/O, 5-1$ status box, 5-2 fault indicators HP 70206A, 5-3 front panel features HP 70205A, 1-11 HP 70206A, 1-13 front/rear panel features, 1-11 functional term element, 1-2 independent element, 1-2 instrument, 1-2 slave, 1-2 functional terms, 1-2 master,  $1-2$ sub-master, 1-2 fuse location, 2-7 open,  $5-2$ replacement, 2-7 size, 2-7

# H

hardkey DISPLAY, 1-1 DSP, 1-1 hardkeys, 1-1 help sales and service, 1-17 HP 70206A installation, 2-6  $HP-IB$ setting the address switch (HP 70205A), 2-3 setting the address switch (HP 70206A), 2-9  $HP$ -IB on/off switch, 2-3, 2-9 HP-MSIB addressing (HP 70205A), 2-2 addressing (HP 70206A), 2-7 cables, 1-5

cabling, 2-10 problem, 5-3 setting address switches (HP 70205A), 2-3 setting address switches (HP 70206A), 2-8 troubleshooting, 5-4 HP-MSIB troubleshooting utility, 5-6

# $\mathbf{I}$

incomplete shipping container, 1-4 independent element functional term, 1-2 indicator light  $I/O, 5-4$ initial inspection, 1-4 installation HP 70205A, 2-2, 2-5 HP 70206A, 2-6 module, 2-5 instrument functional term, 1-2 instrument cabinets interconnecting, 1-9 intensity adjustment, 2-12 interconnect instrument cabinets, 1-9 System II cabinets, 1-9 internal repair hazards, 1-15 I/O indicator light, 5-4

# K

key test, 5-15 knob test, 5-14

# L

label serial number, 1-3 line fuse HP 70206A, 5-2 line voltage selector, 2-6

# M

mainframe connecting to display, 2-10 structural term, 1-2 manual updating, 1-4 master functional term, 1-2 modular measurement terms, 1-1 module installation, 2-5

structural term, 1-2

# N

nominal values, 3-1 notation fixed-label keys, 1-1 hardkeys, 1-1 softkey labels, 1-1

# $\mathbf{o}$

offices sales and service, 1-17 operation remote, 2-11 option  $010, 1-6$  $400, 1-6$ 400 Hz, 1-6, 2-12  $908, 1-6$  $913, 1-6$ additional return-to-HP service, 1-6 interconnect kit, 1-6 rack mount, 1-6 rack slide, 1-6 W30, 1-6 options, 1-6

# P

packaging, 1-4 containers, 1-19 material, 1-19 materials, 1-20 return instruments, 1-19 power cables, 1-5 power cable protective conductor, 2-6 power requirements HP 70206A, 3-3 prefix serial number, 1-3 preparation for use HP 70205A, 2-2 HP 70206A, 2-6

# R

rack mount installation, 1-6 rear panel features HP 70205A, 1-12 HP 70206A, 1-14 rear-panel output composite video (HP 70205A), 3-2 composite video  $(HP 70206A)$ , 3-3 remote

operation, 2-11 return instruments service, 1-19 shipping preparation, 1-19

# S

safety considerations, 1-3 safety markings, 1-3 sales and service offices, 1-17 screen cleaning display, 1-15 selector line voltage, 2-6 self-test power-on, 4-1 serial number, 1-3 label, 1-3  $prefix, 1-3$ suffix,  $1-3$ service office, 1-17 return instruments, 1-19 setting address switches (HP 70205A)  $HP-MSIB$ , 2-3 setting address switches (HP 70206A)  $HP-MSIB, 2-8$ setting the address switch (HP 70205A)  $HP-IB$ , 2-3 setting the address switch (HP 70206A) HP-IB, 2-9 shipping container damaged, 1-4 incomplete, 1-4 shipping containers, 1-19 slave functional term, 1-2 softkey labels, 1-1 specifications, 3-1 EMI (HP 70205A), 3-2 EMI (HP 70206A), 3-3 power requirements (HP 70206A), 3-3 temperature (HP  $70205A$ ), 3-2 temperature (HP  $70206A$ ), 3-3 stand-alone instrument structural term, 1-2 static safe accessories, 1-17 work station, 1-15 status box, 5-2 structural term mainframe, 1-2 module, 1-2 stand-alone instrument, 1-2 structural terms, 1-2 sub-master

functional term, 1-2 suffix serial number, 1-3 supplement manual updating, 1-4 switch  $A1 - A5$ , 2-4  $A1 - A8$ , 2-9  $A6 - A8, 2-3, 2-9$ HP-IB on/off,  $2-3$ ,  $2-9$ system controller, 2-4, 2-9 talk only, 2-4, 2-9 test mode, 2-4, 2-9 switches display address (HP 70205A), 2-3 display address (HP 70206A), 2-9 system controller switch, 2-4, 2-9 System II cabinets, 1-9

# T

talk only switch, 2-4, 2-9 temperature (HP 70205A) specifications, 3-2 temperature (HP 70206A) specifications, 3-3 test

confidence, 5-16 key, 5-15 knob, 5-14 test mode switch, 2-4, 2-9 test pattern, 5-13 tests display, 5-12 top cover removal, 1-15 transformer in-line isolation  $(400 \text{ Hz})$ , 1-6 troubleshooting utility  $HP-MSIB$ , 5-6 tumble figures, 5-17 turn on display, 5-1

# $\mathbf U$

updating manuals, 1-4

# W

warnings in manual, 1-3 warranted performance, 3-1 weight (HP 70205A), 3-2 weight (HP 70206A), 3-3 work station static safe, 1-15

 $\label{eq:2.1} \frac{1}{\sqrt{2}}\int_{\mathbb{R}^3}\frac{1}{\sqrt{2}}\left(\frac{1}{\sqrt{2}}\right)^2\frac{1}{\sqrt{2}}\left(\frac{1}{\sqrt{2}}\right)^2\frac{1}{\sqrt{2}}\left(\frac{1}{\sqrt{2}}\right)^2.$ 

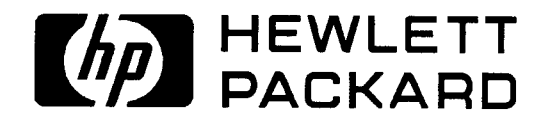

HP MANUAL PART NUMBER 70206-90022

**PRINTED IN USA**